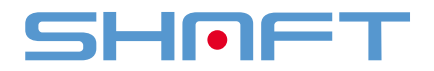

# ご利用の手引き

### WEB版 新·相続如策マスター Ver.3.3

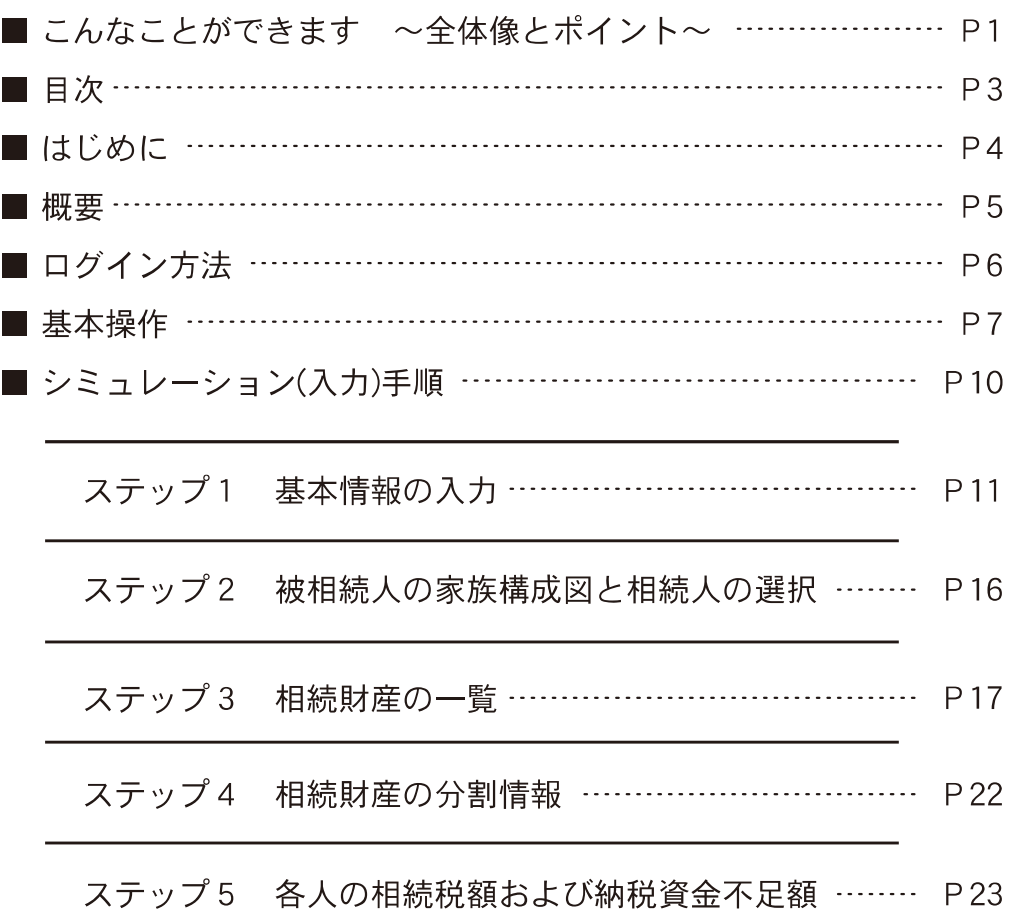

## こんなことができます

### ■■ ~全体像とポイント~

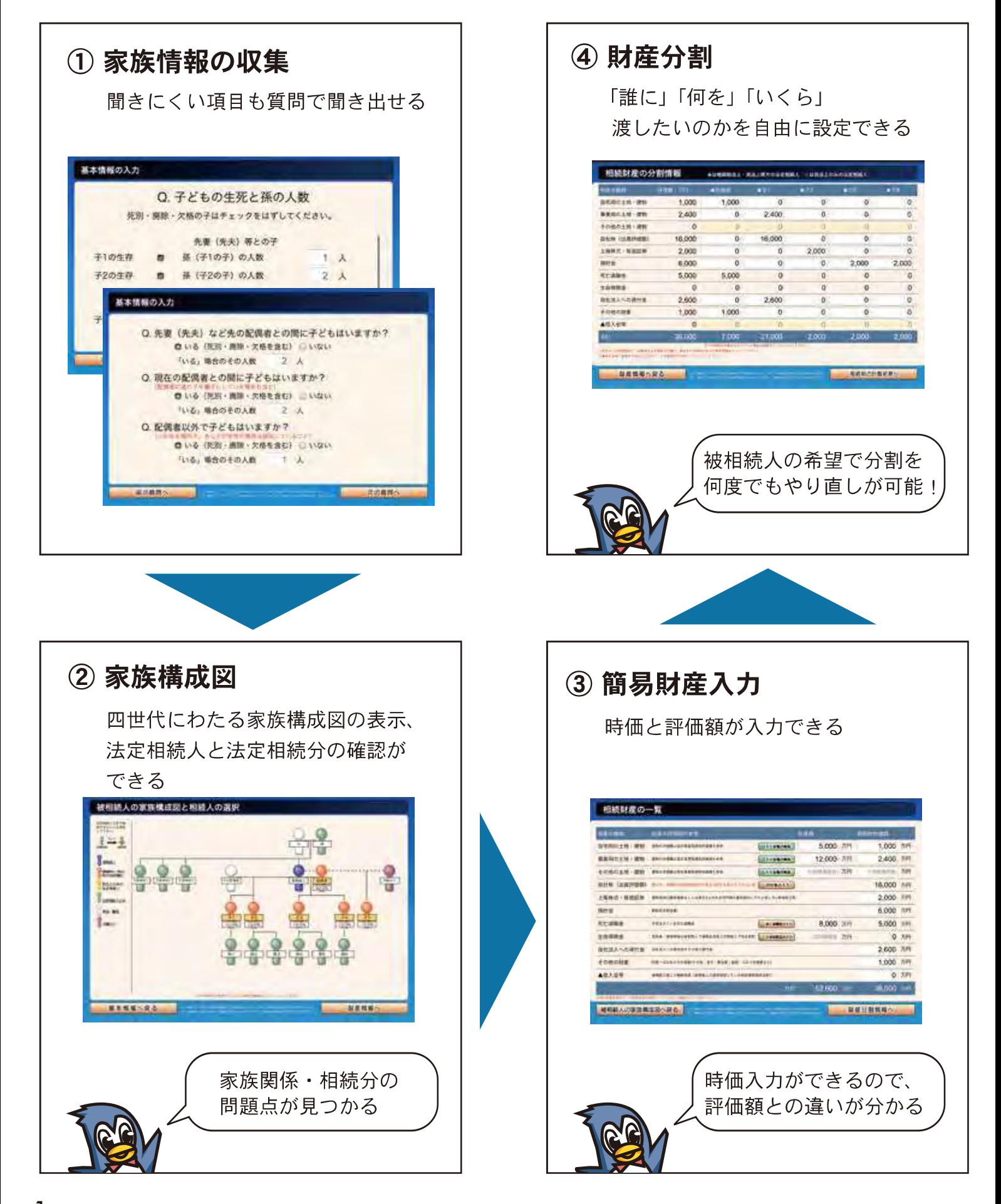

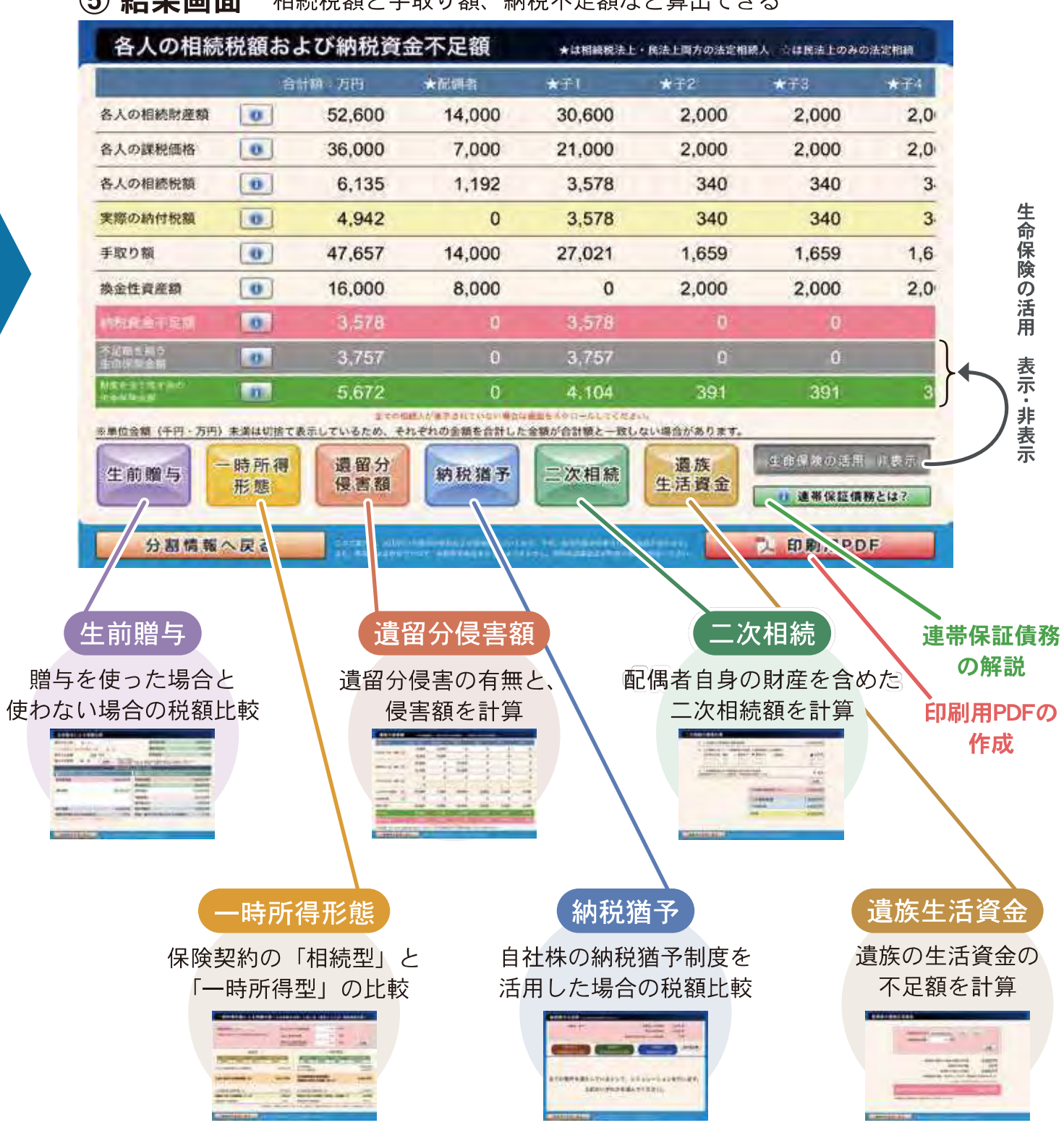

#### (5) 結果画面 相続税額と手取り額、納税不足額など算出できる

相続における問題点が明確になり、 解決策を導くことができるシミュレーションです!!

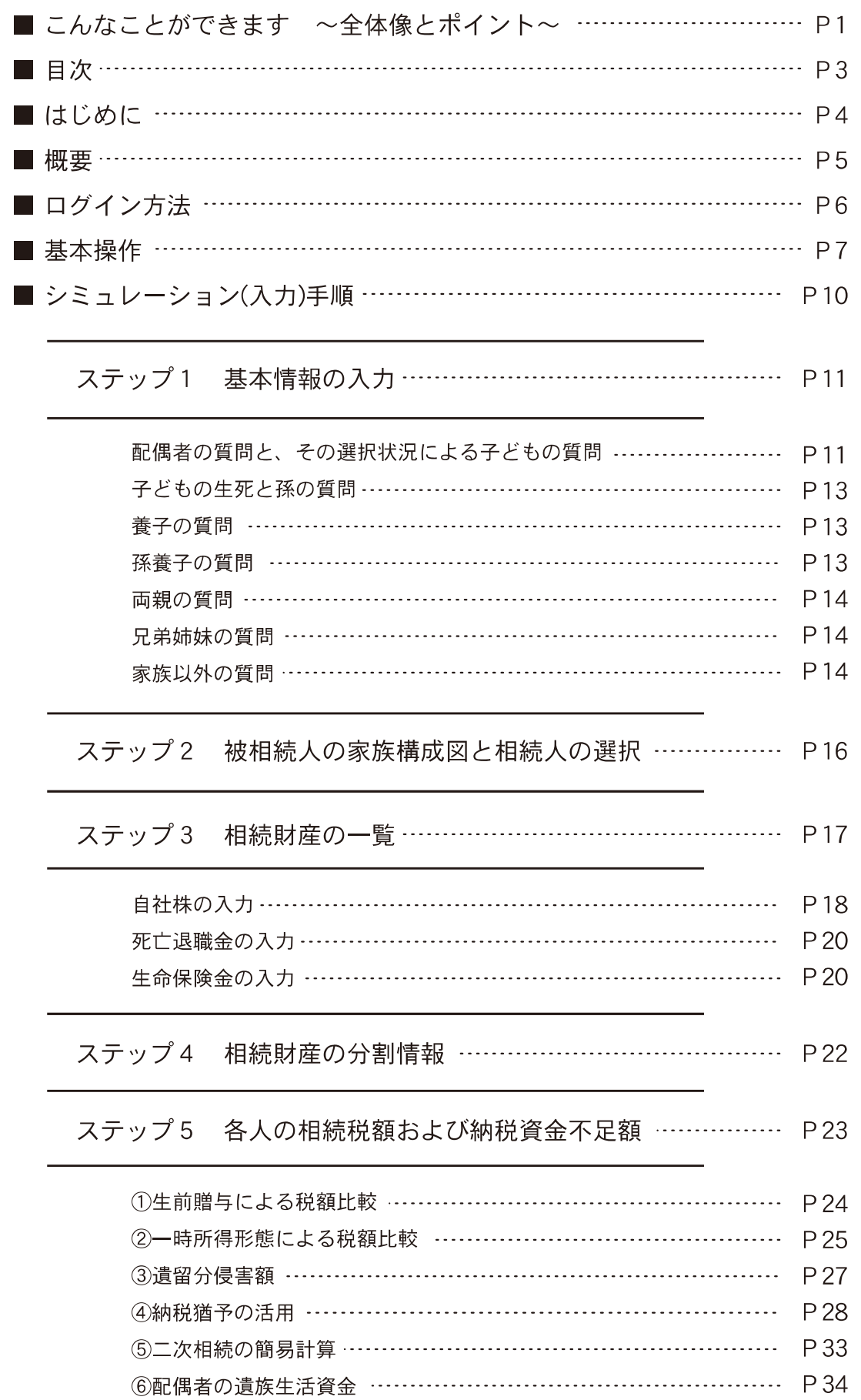

⑦印刷用PDF ………………………………………………………… P 35

### はじめに

WEB版 新・相続対策マスター(以下「本シミュレーション」)をご利用いただくにあたり、 下記について、あらかじめ承諾された上で本シミュレーションをご利用ください。

- ■本シミュレーションの計算結果はあくまでも概算です。従って、実際の税額等を 保証するものではありません。詳しくは税理士等の専門家にご相談ください。
- ■本シミュレーションに起因して利用者およびその他第三者に損害が発生しても、 株式会社シャフトおよび本シミュレーションの監修者は一切の責任を負いません。
- ■本シミュレーションのバージョンアップにより、記載している画面が変更になる場合 がございます。

また、本シミュレーションはFP塾プレミアム会員(以下「FP塾会員」)のみの特典となります。 必ずFP塾サイトにログインしてからアクセスしてください(「ログイン方法」ページ参照)。

#### ● 動作環境

本シミュレーションでは、下記環境でのご利用を推奨しております。 記載されていない端末の動作は保証しておりませんのでご了承ください。

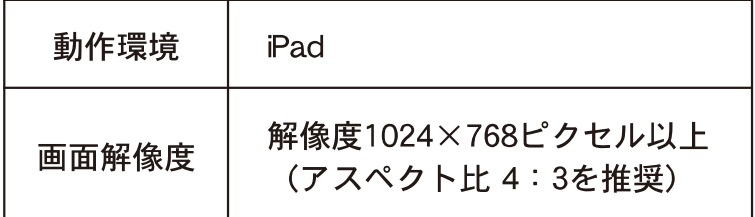

※パソコンで使用される場合は、最新ブラウザをご利用ください。 ※タブレットで使用される場合は、「標準ブラウザ」を推奨しています。

棚要

● ポイント

- 家族構成図によって、相続人と被相続人との間の問題点を顕在化します。
- ■相続人一人ひとりの相続税額の概算を計算します。
- そのための換金性資産は足りるのか?納税資金の不足分はいくらかを計算します。
- ■相続人ごとの財産を全額守るために、それぞれいくらの生命保険金が必要なのか?を 試算できます。(相続財産完全防衛額を相続人ごとに算出できるのは業界初!)
- 納税対策に生命保険を活用する場合、相続型と一時所得型でどちらが有利か 確認できます。
- 遺産分割において、相続人個々の遺留分侵害額を計算します。
- 自社株の納税猶予制度を活用した場合、納税猶予額と猶予後の相続税額を 試算します。
- 「持分あり社団医療法人」において、「持分なし医療法人」に移行するか 否かにより、出資評価額を相続財産に加えるかを決められます。
- 二次相続の税額の概算を計算します。具体的には、配偶者が引継いだ相続財産に 配偶者自ら所有する財産と小規模宅地等の特例における適用可否の選択による 差額分を考慮して二次相続税額を計算します。
- 配偶者が今後生活していく上で、遺族の生活資金がいくら不足しているのか?を 計算します。

● 特徴

- ◎ 対話式だから入力が簡単
- ◎ 四世代にわたる家族構成図の中で、相続税法上の法定相続人と相続分の特定が可能
- ◎ 先の配偶者と非嫡出子も表示可能
- ◎ シンプルなビジュアルで非常に分かりやすい
- ◎ 被相続人の希望による財産分けが試算可能
- ◎ 個々の財産完全防衛額(生命保険準備額)を表示
- ◎ 万円・千円の単位切替えが可能
- ◎ 簡易な二次相続税額の算出が可能
- ◎ 生前贈与シミュレーションによる簡易な税額比較を表示
- ◎ 生命保険を活用した簡易な税額比較(相続型・一時所得型)を表示
- ◎ 2018年度の税制改正において創設された「特例事業承継税制」に対応

## ログイン方法

FP塾会員の方は、必ずFP塾サイト(ログインフォーム)にログインしてからアクセスしてください。 URL: https://www.fp-school.com/

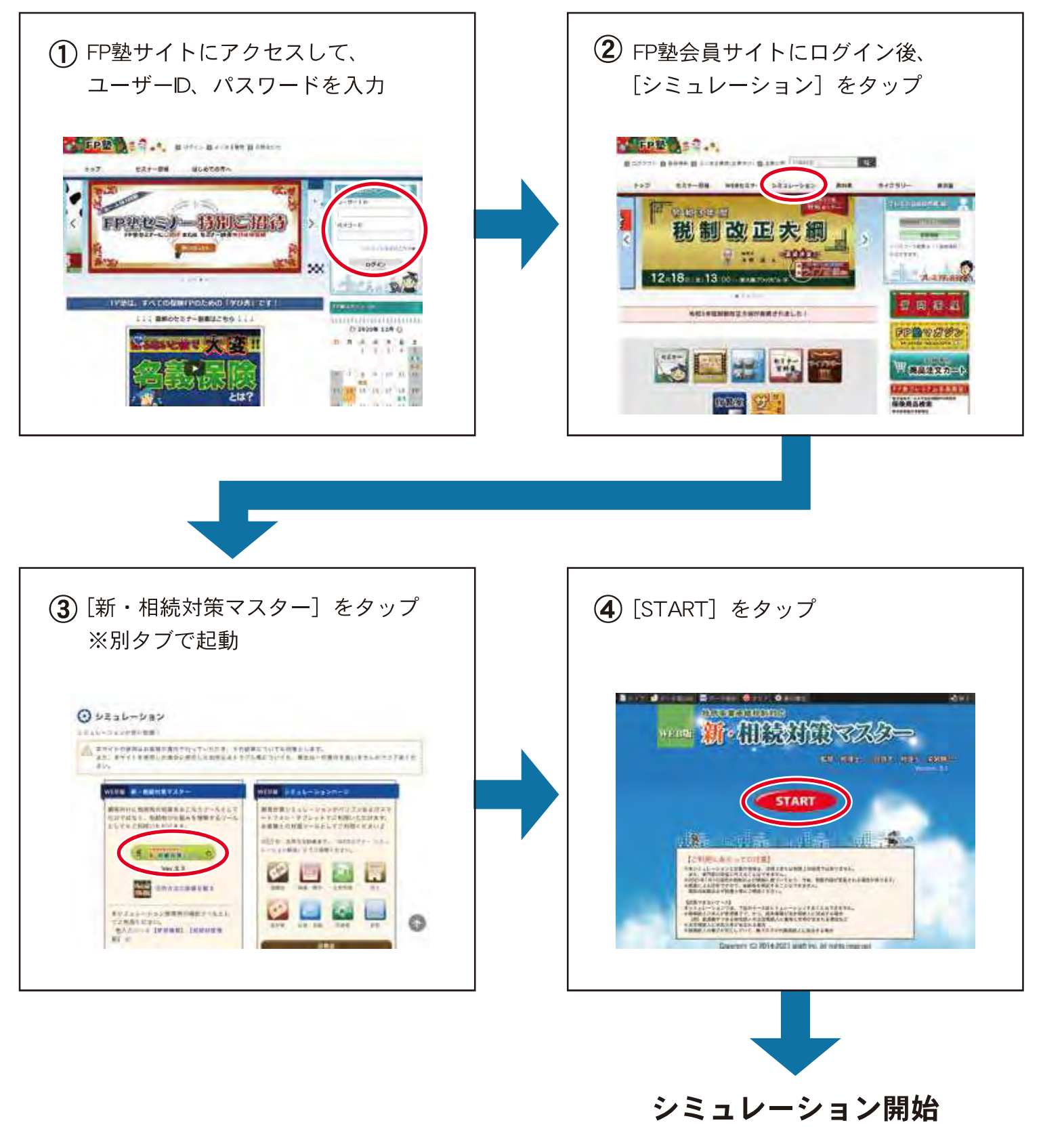

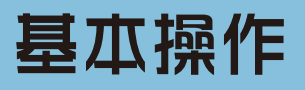

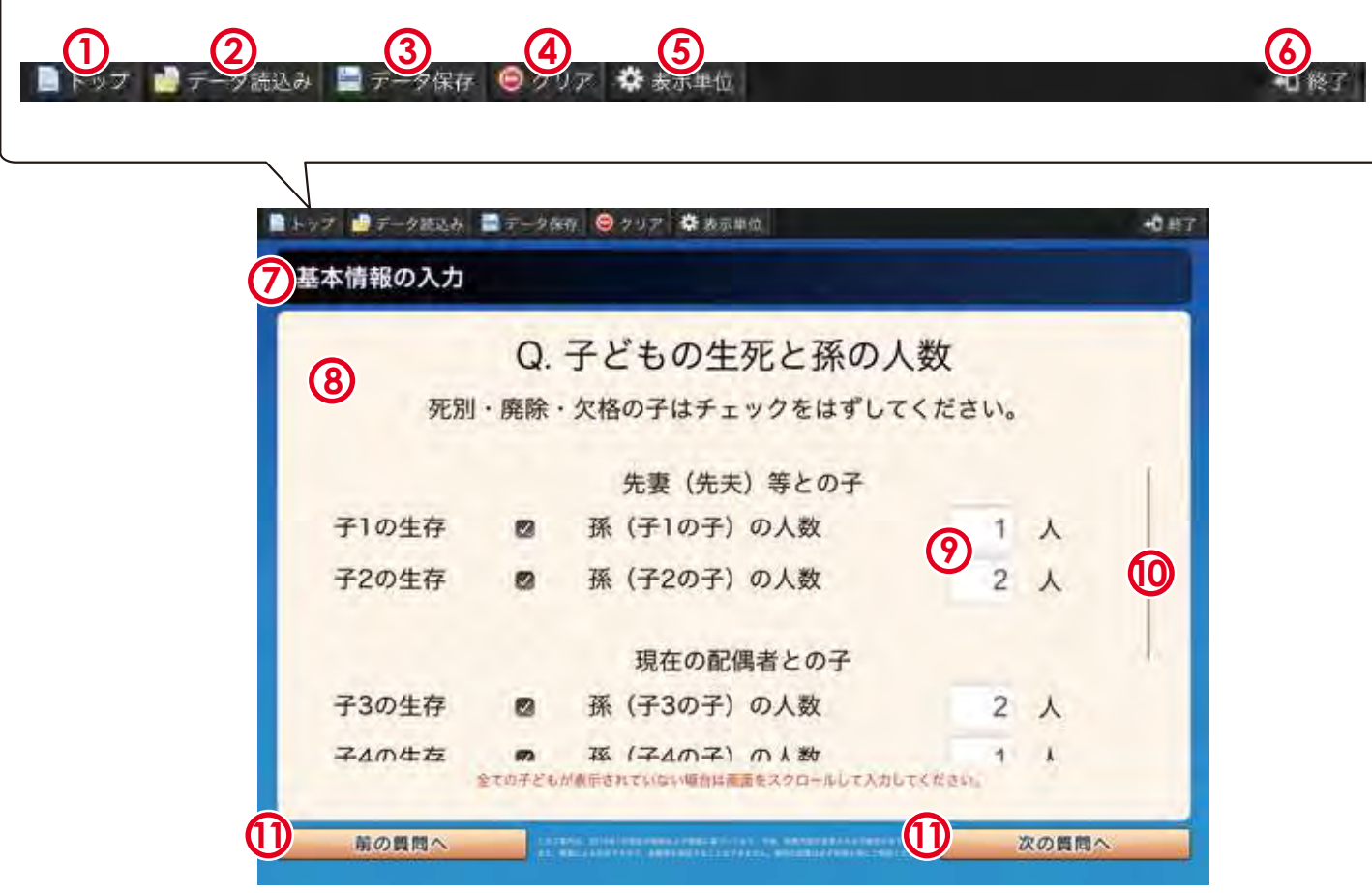

- メニューバー
- (1) トップ スタート画面に移行できます。
- (2) データ読込み

保存されたデータの一覧が表示され、 データの呼出しとデータ削除ができます。

(3) データ保存

入力された情報を保存することができます。

(4) クリア

入力された情報がリセットされ、 スタート画面に移行します。

(5) 表示単位

金額の入力・表示単位を 万円と千円に切替えができます。

(6) 終了 本シミュレーションを終了し、 画面が閉じます。

### ■ 画面

- (7) タイトルバー 表示されている画面のタイトルが 表示されます。
- $(8)$ 表示画面
- 9 数値入力 背景色が白色のエリアをタップすると 数値が入力できます。 必ず、半角数字で入力してください。

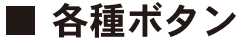

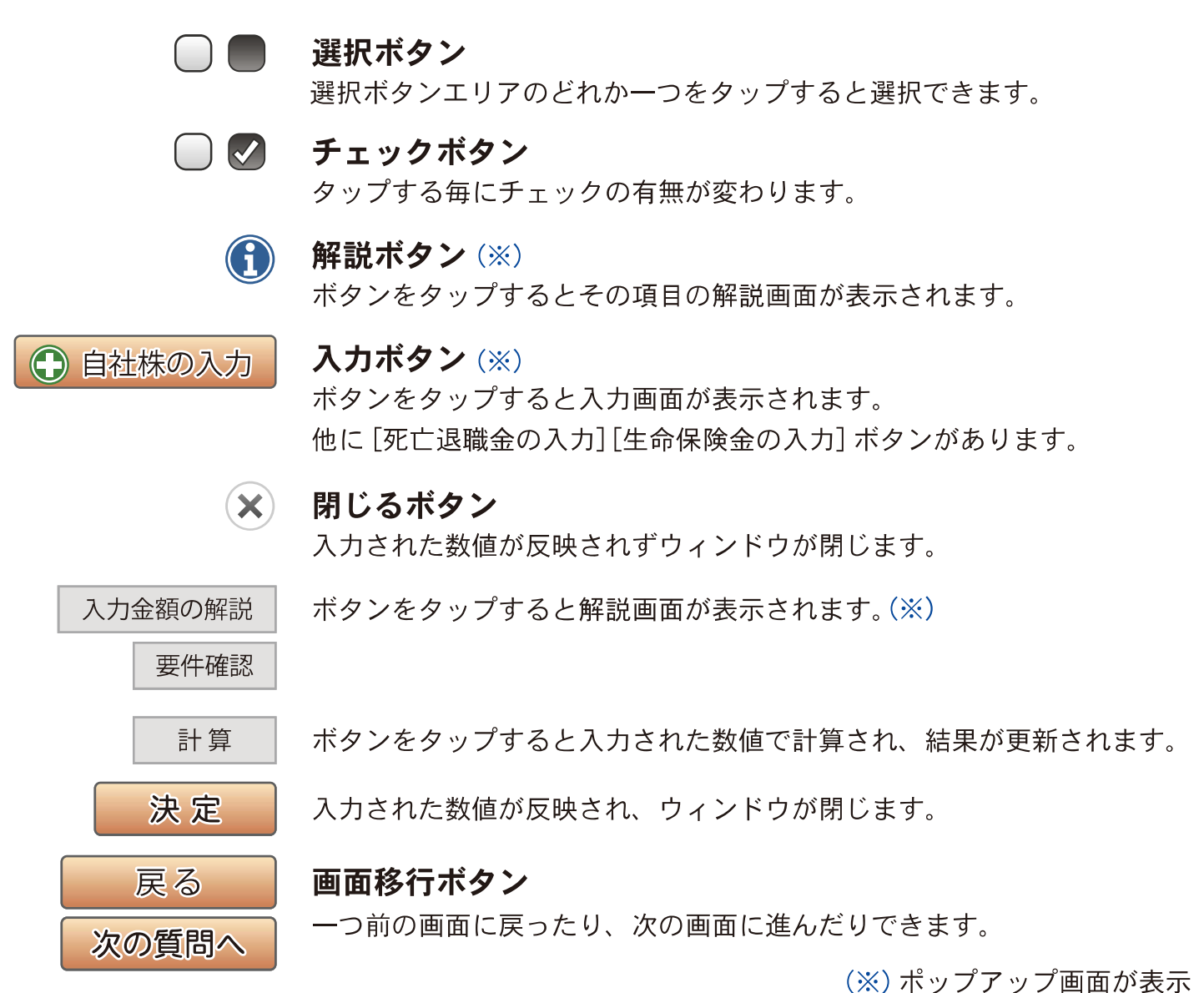

- 10 スクロールバー 画面スクロールが必要な場合、 表示されます。
- 11 画面移行ボタン

### シミュレーション(八力)手順

本シミュレーションは2つの大きなステージから成り立っています。

- 1. 被相続人の家族構成(家族以外も含む)を入力することから法定相続人を自動判別、 法定相続分を自動計算します。
- 2. 財産一覧の入力と、各相続人の分割額を決めることにより、一人ひとりの相続税額等を 概算計算します。 また、相続税の関連資金(※)も同時に計算されます。
	- (※)生前贈与(暦年贈与)した場合の税額比較簡易シミュレーション。生命保険を活用した 場合の相続型と一時所得型の税額計算。遺留分侵害額の計算。自社株の納税猶予額 の計算(特例納税猶予にも対応)。持分あり社団医療法人の納税猶予適用有無の判断。 二次相続税額の簡易計算。遺族の生活資金計算。

#### ● 手順

### ステップ1 基本情報の入力

配偶者の有無や子どもの人数、養子、親族以外の人などを質問形式で入力します。

#### ステップ2 被相続人の家族構成図と相続人の選択

ステップ1で入力した基本情報に基づき、家族構成図が表示されます。 また、この画面では法定相続人以外の親族で財産を相続させたい人を再度選択する ことができます。選択すると表示の一部がオレンジ色に変わり、その人が財産分割 画面に追加されます。

#### ステップ3 相続財産の一覧

相続対象となる被相続人の財産を、土地・建物、自社株や預貯金等の種類ごとに入力 します。なお、土地・建物に関しては、小規模宅地特例の適用前および適用後の額を 入力、自社株・死亡退職金・生命保険金については専用の入力画面を用意しています。 (現在加入している生命保険を見直す場合には生命保険欄は入力しないでおきます)

#### ステップ4 相続財産の分割情報

ステップ2で決定した相続人に、ステップ3で入力した財産をそれぞれに分割して入力 します。誰に、いくら渡すのかは自由に設定できます。一つの財産を複数の相続人に 分割もできます。(死亡退職金・生命保険金については受取人を選択後に決定してくだ さい)

#### ステップ5 各人の相続税額および納税資金不足額

ステップ4で入力した分割情報に基づき各人の相続税額が表示されます。 同時に、相続税を支払うための資金(納税不足分および財産完全防衛額)も表示されます。 また、ここから遺留分侵害額、相続税・贈与税の納税猶予額、配偶者の遺族生活資金の 不足額の各画面に移動することや、生前贈与による税額比較、二次相続の簡易計算、 生命保険を活用した税額比較もできます。

### ステップ1 基本情報の入力

ここでは、被相続人の家族構成を続柄ごとに質問形式で答えて入力していきます。 各画面に表示される質問の内容を確認し、該当する項目を選択・入力してください。

■ 配偶者の質問と、その選択状態による子どもの質問

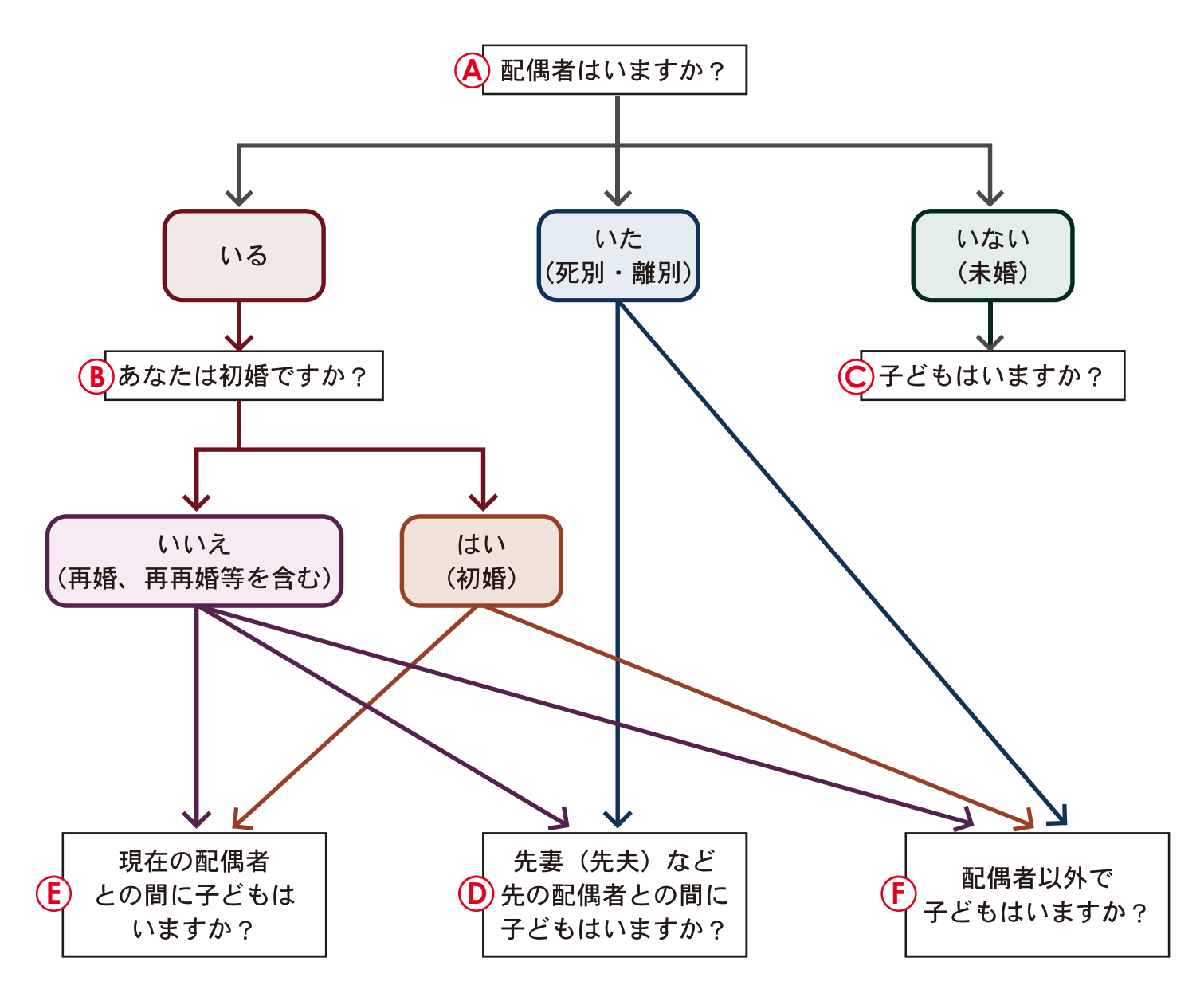

Q.配偶者の質問

### Q.子どもの質問

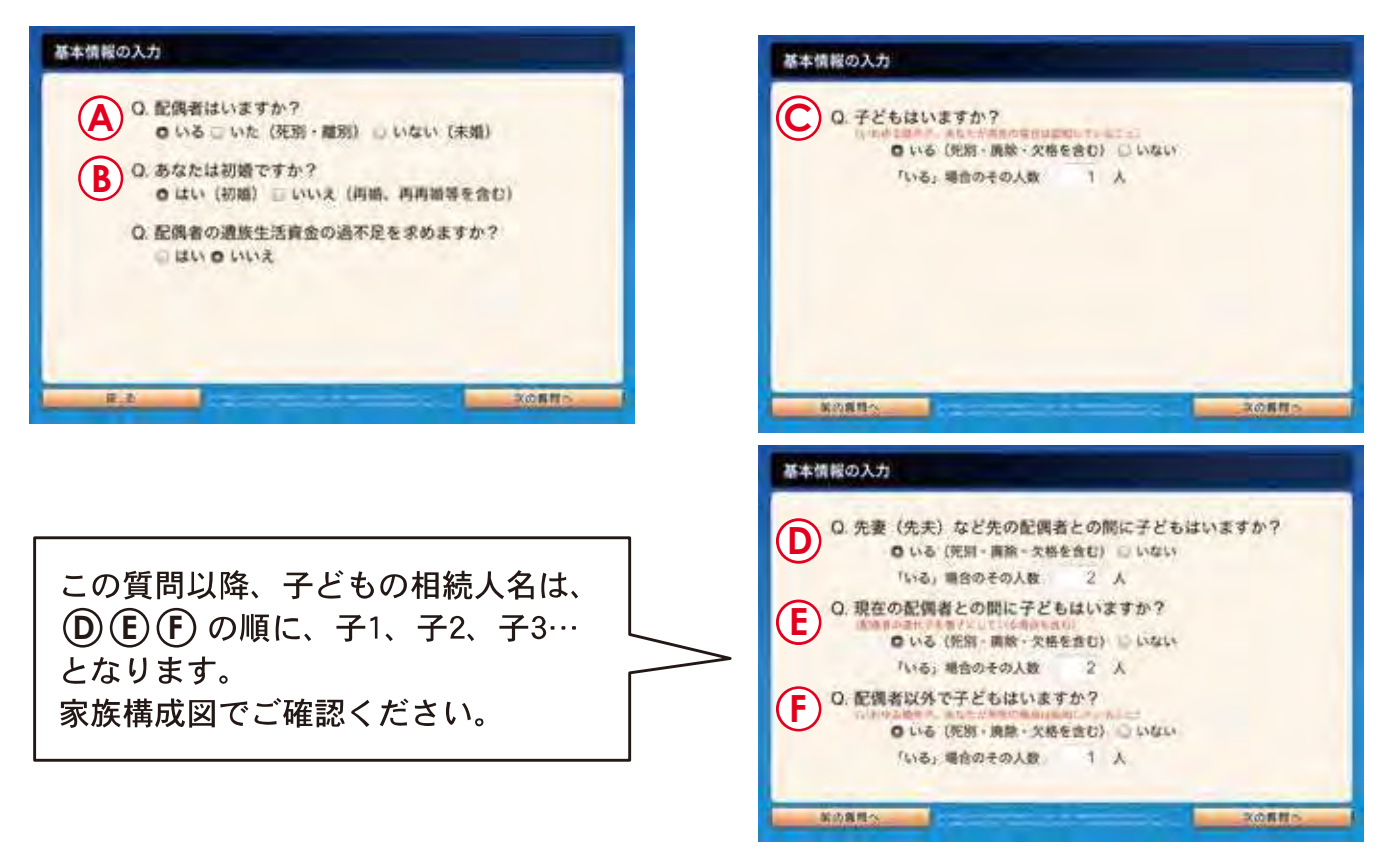

 $<$  遺族生活資金  $>$ 

『Q配偶者はいますか?』の質問に対し、「いる]を選択した場合、配偶者の遺族生活資金の 不足額を求めることができます。[はい]を選択し、配偶者の生年月日と月間希望生活費を 入力します。なお、遺族生活資金は「各人の相続税額および納税資金不足額」画面(ステップ5 参照)からも入力・変更することができます。

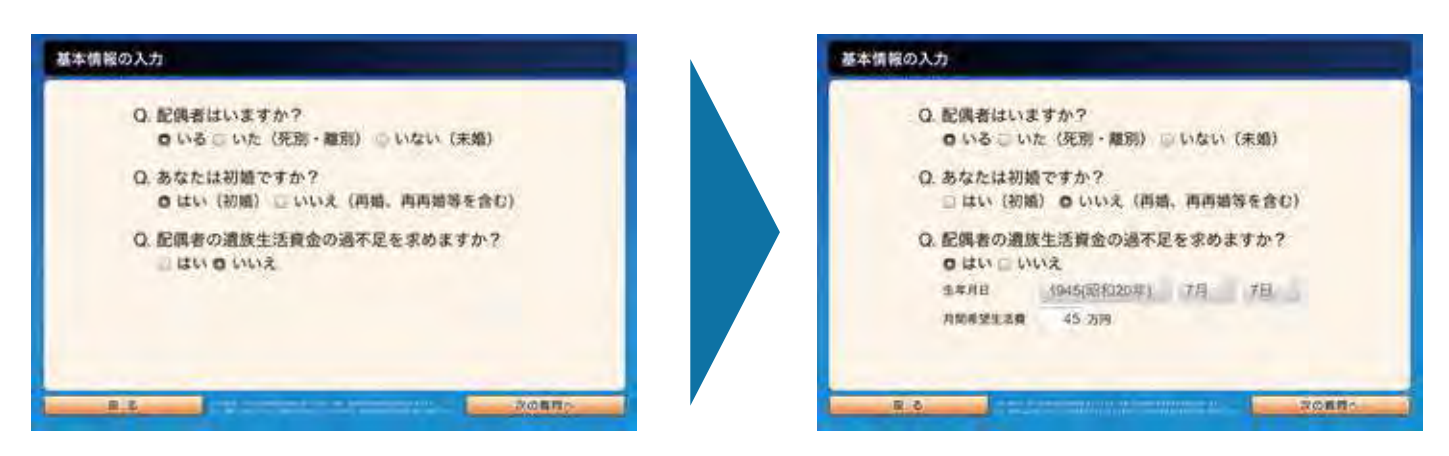

子どもの質問以降は [次の質問へ] ボタンをタップすることにより、孫→養子→孫養子→両親→ 兄弟姉妹→甥・姪→家族以外の順に質問をおこないます。

### ■ 子どもの生死と孫の質問

子どもが1人以上 「いる] 場合、その子どもの生死と孫の人数が入力できます。 先妻(先夫)等との子、現在の配偶者との子、配偶者以外との子の該当する子どもの順と なります。

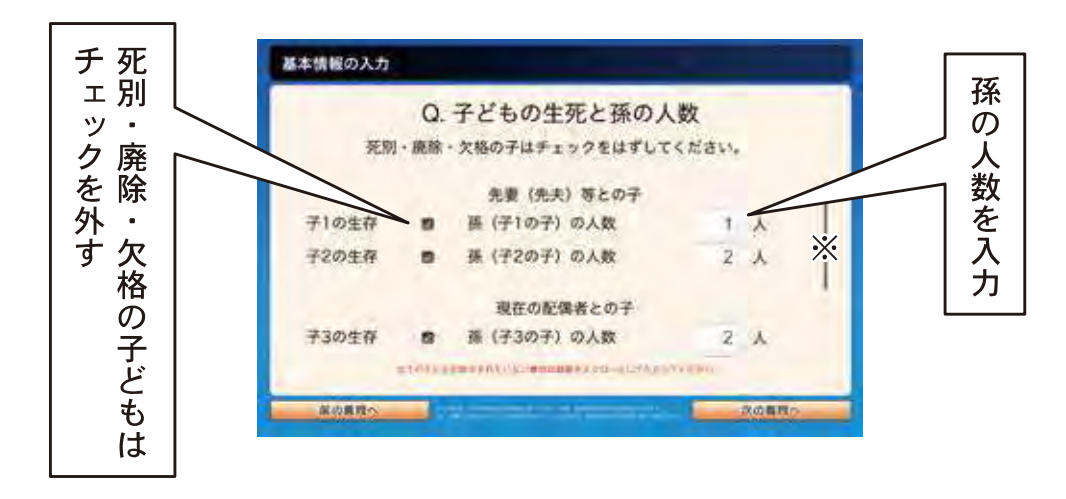

■ 養子の質問

養子の人数を入力してください。 死別された養子の人数は「いる]の人数に 含みません。

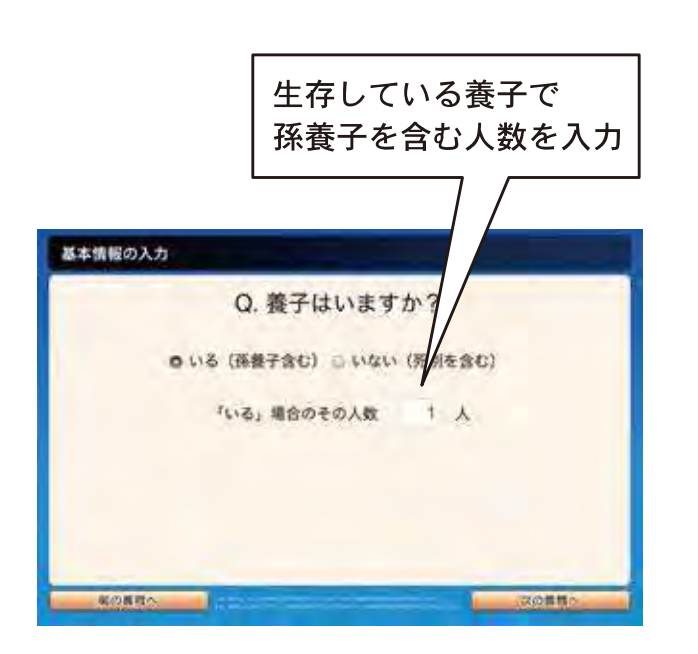

■ 孫養子の質問

『Q.「孫」を養子にしていますか?』の質問 に対し、[はい]を選択した場合、どの孫かを 選択してください。

先妻(先夫)等との子の子、現在の配偶者との 子の子、配偶者以外との子の子の該当する 孫の順に表示されます。

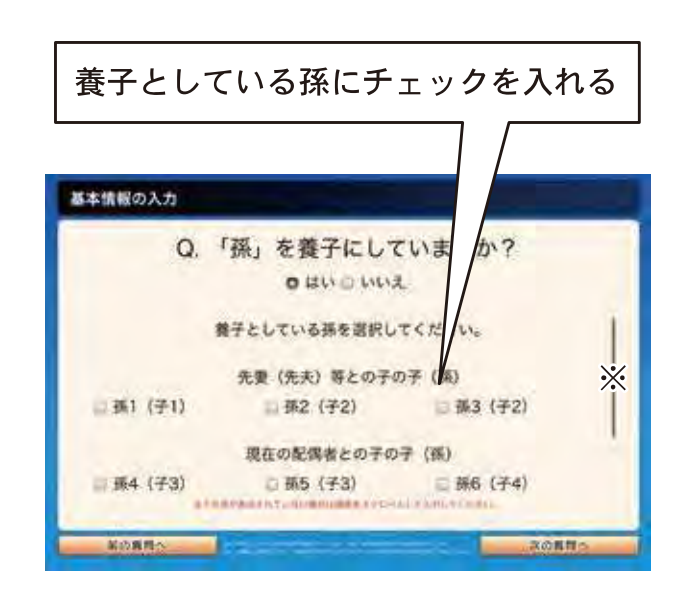

※ 全て表示されない場合は画面をスクロールしてください

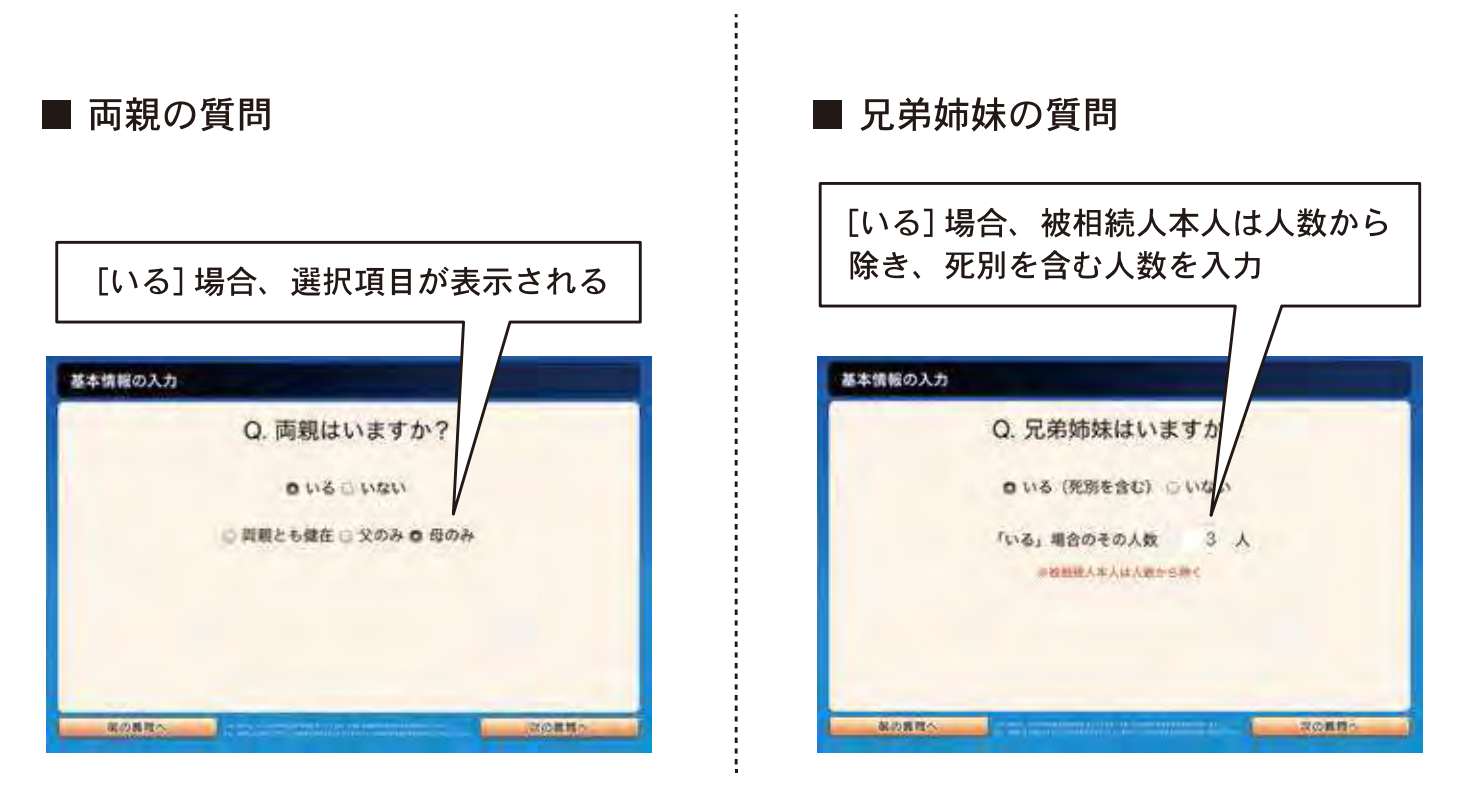

子、孫、養子、両親のうち、[いる] に該当する人が1人もいない場合は、甥・姪の質問画面と なります。

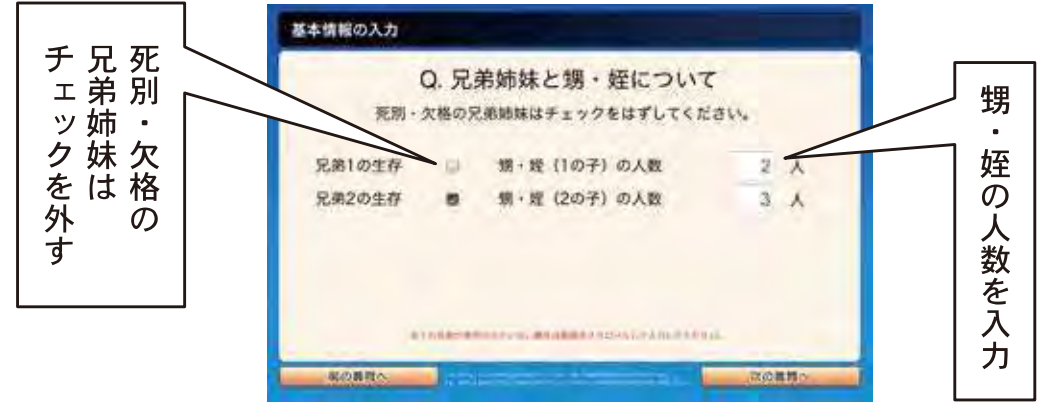

■ 家族以外の質問

ご家族以外に財産を渡したい方がいる場合は [いる] を選択し、人数を入力してください。 親族とは、六親等以内の血族、三親等以内の 姻族となります。

> [いる] 場合、親族または 親族以外の方の人数を入力

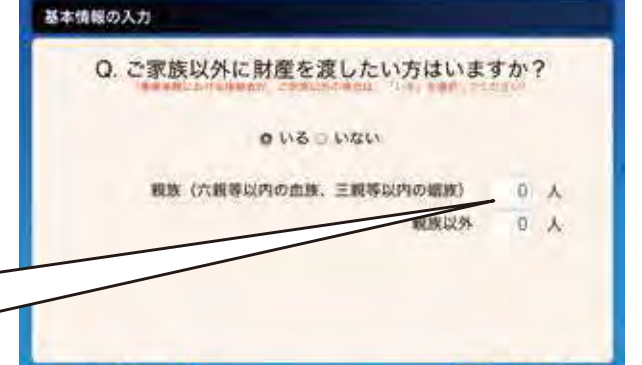

事業承継における後継者がご家族以外の場合は、「いる]を選択してください。

ステップ2 被相続人の家族構成図と相続人の選択

ステップ1で入力した基本情報に基づき、家族構成図が表示されます。

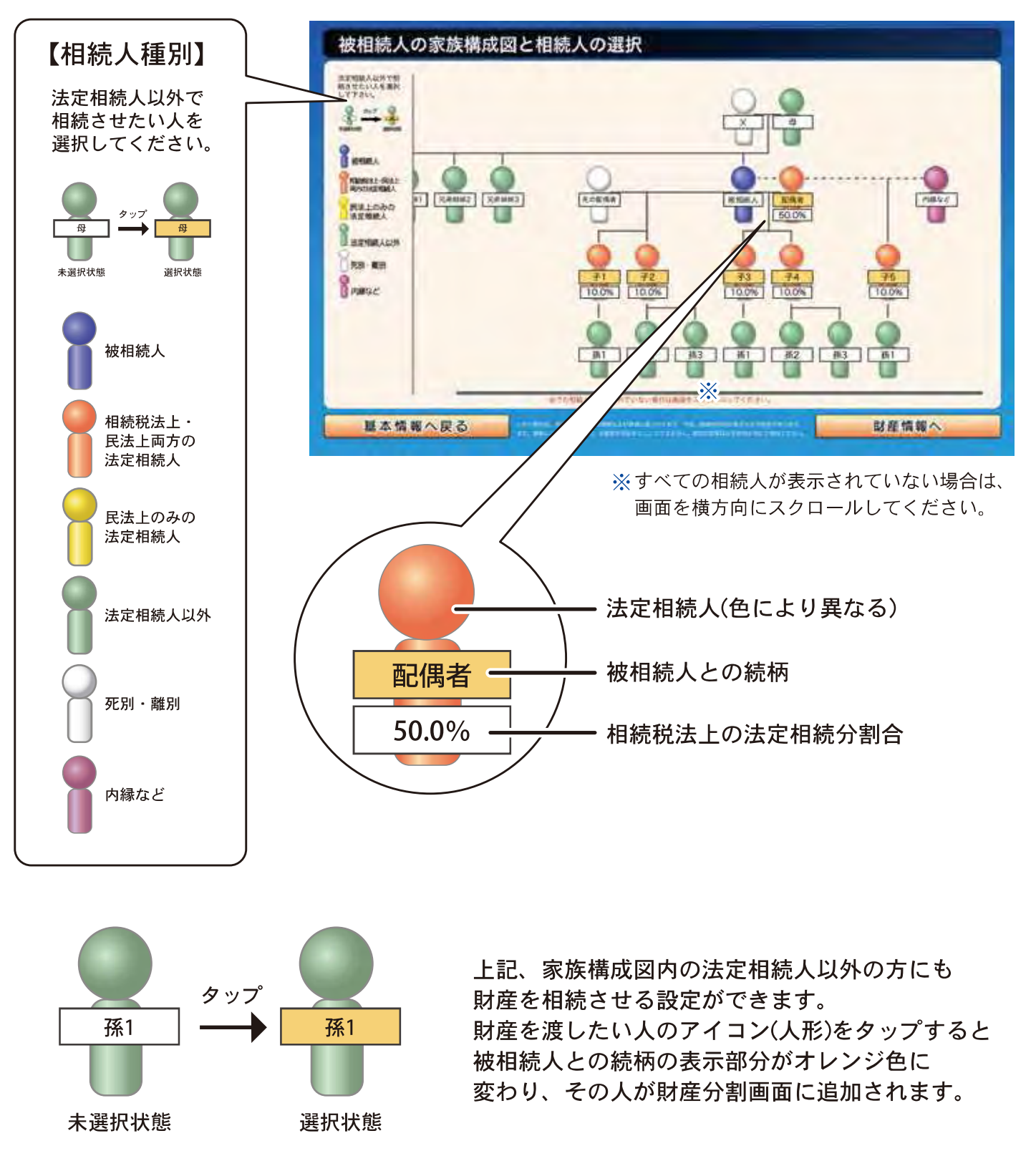

先の配偶者や内縁などの方は選択できません。財産を相続させたい場合は「家族以外に 財産を渡したい親族以外の方」として入力してください。(直前の質問ページ)

## ステップ3 相続財産の一覧

ここでは、被相続人の財産を種別ごとに相続税評価額に直接入力します。土地・建物については 小規模宅地等の特例適用前の額を財産額欄に入力し、小規模宅地等の特例適用後の額を相続税 評価額欄に入力します。自社株(出資評価額)・死亡退職金・生命保険金については、それぞれ 専用の入力画面を用意しています。

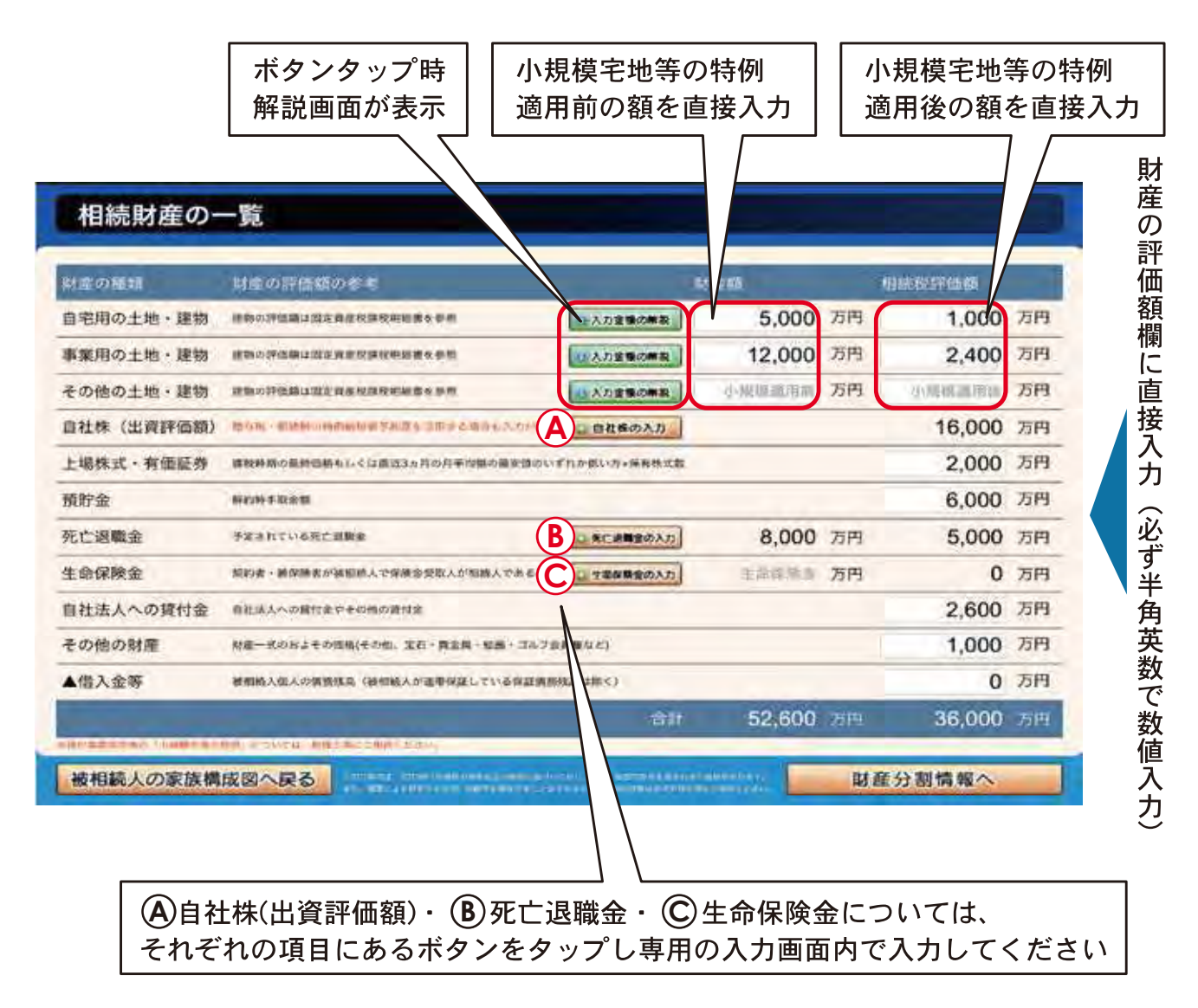

(A) 自社株の入力

ここでは、株式会社・特例有限会社の自社株評価額または医療法人の出資評価額を計算します。

■ 【株式会社・特例有限会社】の場合

1株あたりの評価額、被相続人の持株数、発行済株式総数を入力してください。 自社株の持分評価額が計算されます。

また、後継者を選択し、後継者が既に取得している株式数を入力してください。

特例事業承継制度の要件を満たしている場合(解説画面を参照)、納税猶予額が「納税猶予の活用」 画面(ステップ5の4)で計算されます。

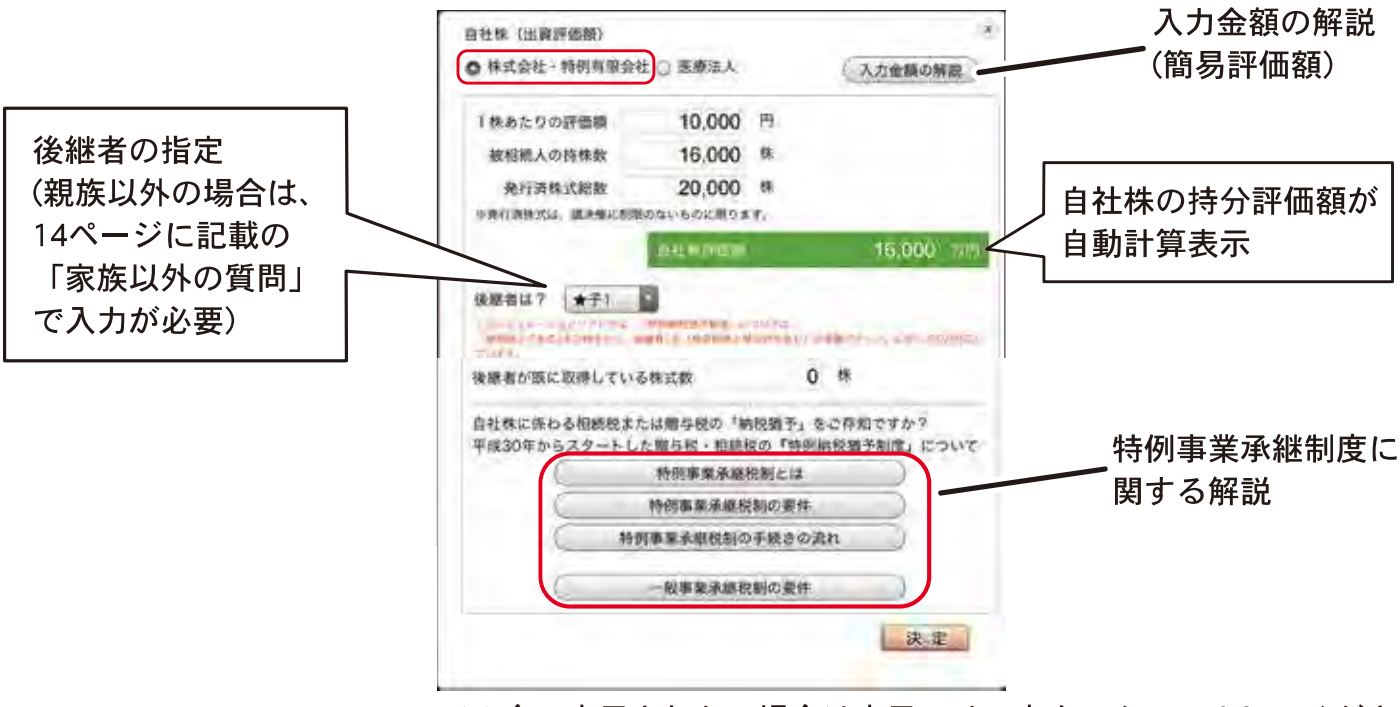

※全て表示されない場合は表示エリア内をスクロールしてください

### ⁄八 注意事項

本シミュレーションでは、特例事業承継税制については「被相続人である1名の株主から、後継者 1名(推定相続人等以外を含む)の承継パターン」に対してのみ、対応しています。

また、特例事業承継税制・一般事業承継税制を適用するにはいくつかの要件があります。 概算シミュレーションの都合上、29ページに記載の2点に絞って条件設定しております。 それらの条件が満たされていない場合、確認メッセージ、またはエラーメッセージが表示され、 シミュレーションをおこなうことができません。

### ■ 【医療法人】の場合

持分あり社団医療法人(経過措置型医療法人)であり、かつ、「持分なし」医療法人への移行を 考えていない場合は、出資額(資本金)合計と被相続人の出資割合、貸借対照表の純資産合計を 入力してください。出資評価額が計算されます。

「持分なし」医療法人の場合、または「持分なし」医療法人への移行を考えている場合は、 出資評価額が「O」円となります。

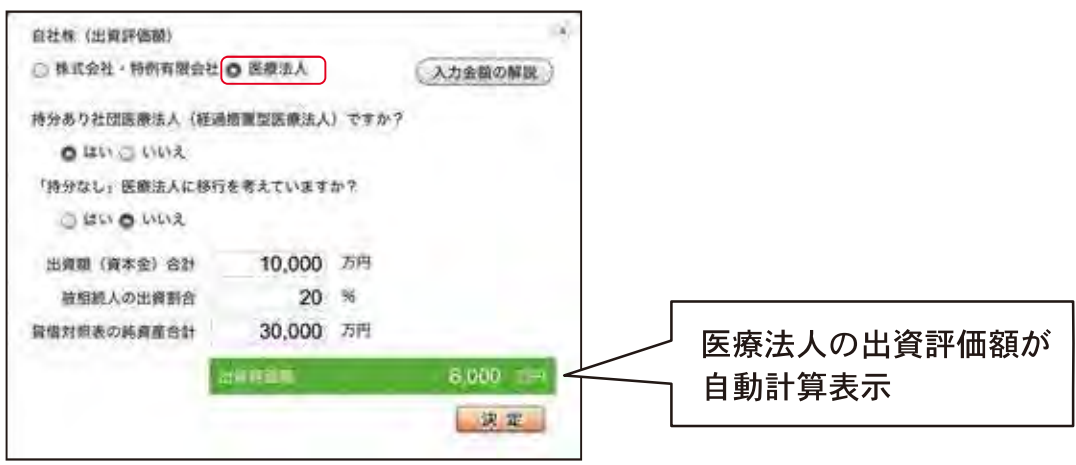

### 6 死亡退職金の入力

ここでは、死亡退職金の受取人指定と退職金額を入力します。

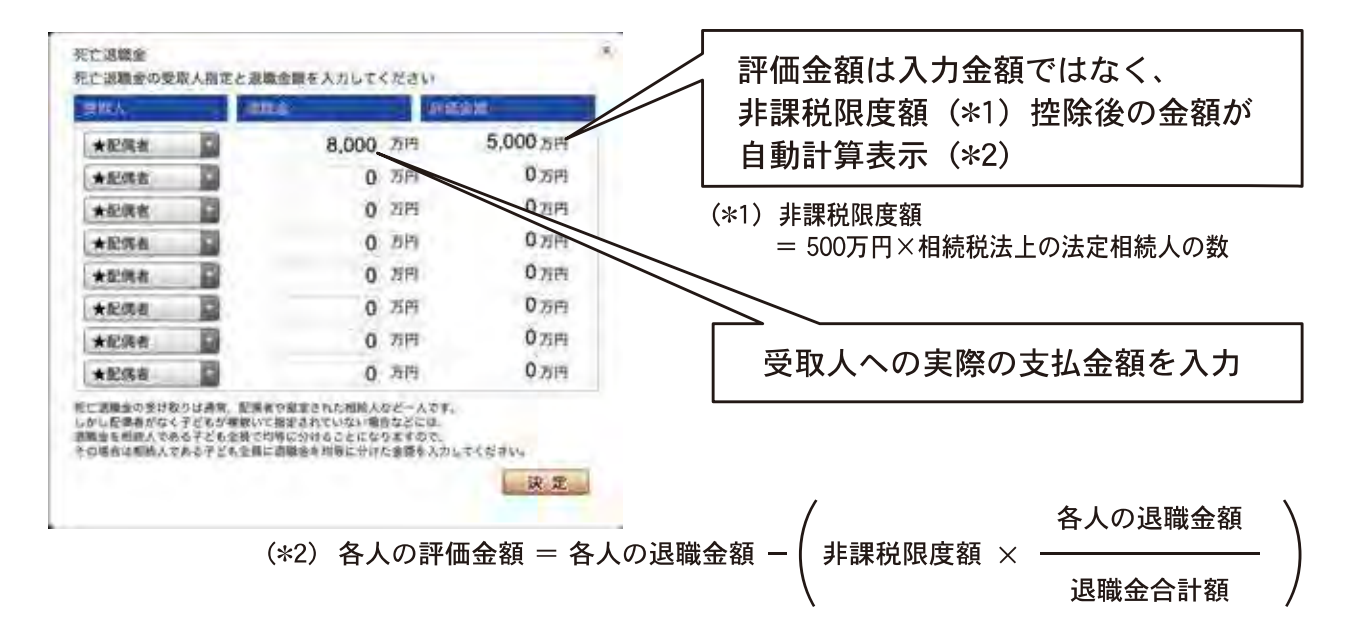

死亡退職金の受取りは通常、配偶者や指定された相続人など1人です。しかし配偶者がなく、子どもが複数いて指定 されていない場合などには退職金を相続人である子ども全員で均等に分けることになりますので、その場合は相続人 である子ども全員に退職金を均等に分けた金額を入力してください。 死亡退職金の受取人は、法定相続人のみとなります。

C生命保険金の入力

ここでは、生命保険金を入力します。

被相続人が「契約者」かつ「被保険者」である契約形態が対象となります。 現在加入している生命保険を見直す場合には、生命保険欄は入力しないでおきます。

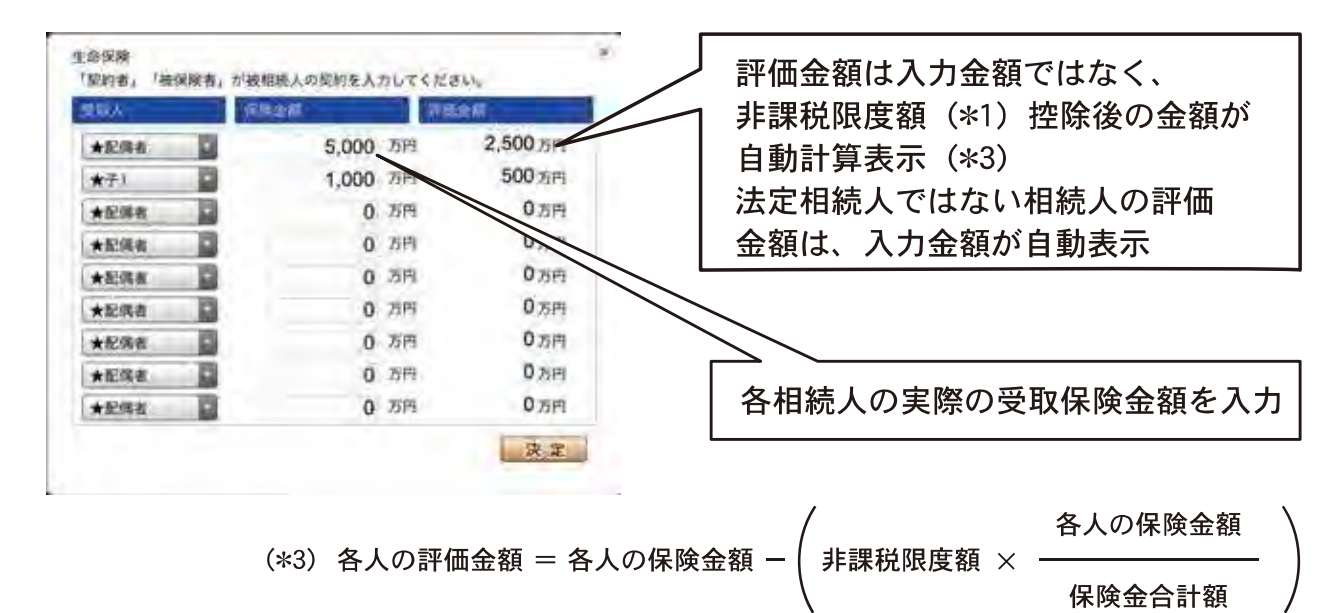

### ステップ4 相続財産の分割情報

ステップ3で入力した財産を、各相続人の分割額に応じて入力します。

入力する際、各財産項目ごとに表示される評価額(「相続財産の一覧」で入力した金額)と 分割入力した金額の合計額が一致するように入力します。 (一致しない場合は、エラーメッセージが表示されます)

なお、土地・建物については小規模宅地等の特例適用後(相続税評価額)の分割額を 入力してください。

また、死亡退職金と生命保険金額については受取人を既に入力(決定)しています(ステップ3で 入力済み)ので、あらかじめその評価額が表示されます。 法定相続人の評価額は入力金額ではなく、非課税限度額 (\*1) 控除後の金額が表示されます。

相続人表示

★:相続税法上・民法上両方の法定相続人

☆:民法上のみの法定相続人

(\*1) 非課税限度額 = 500万円 × 相続税法上の法定相続人の数

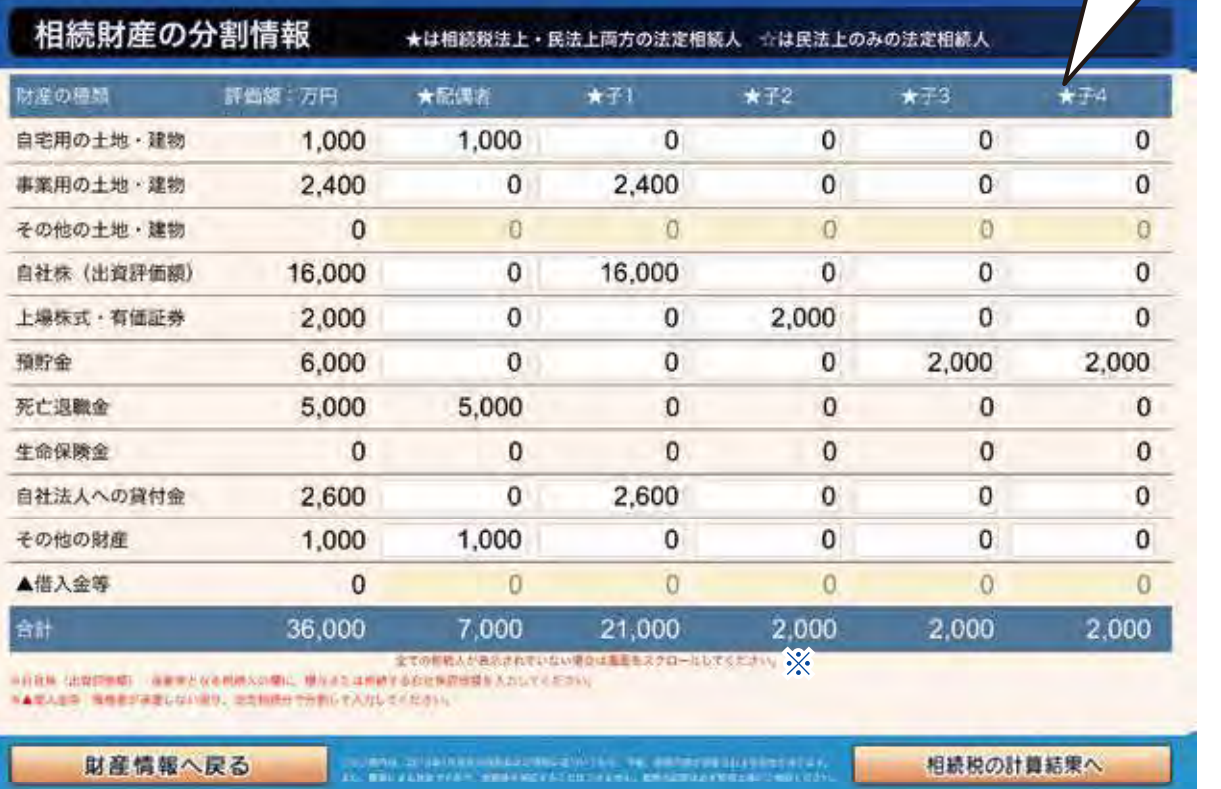

※相続人が6人以上の場合は、画面を横方向にスクロールしてください。

## ステップ5 各人の相続税額および納税資金不足額

これまで入力した基本情報、財産、各相続人の課税金額から各人の相続税のシミュレーション 結果を表示します。

この画面から生前贈与による税額比較、生命保険を活用した税額比較、遺留分の侵害額、

自社株の納税猶予額、二次相続の簡易計算、配偶者の遺族生活資金の不足額の各画面に移動する ことができます。

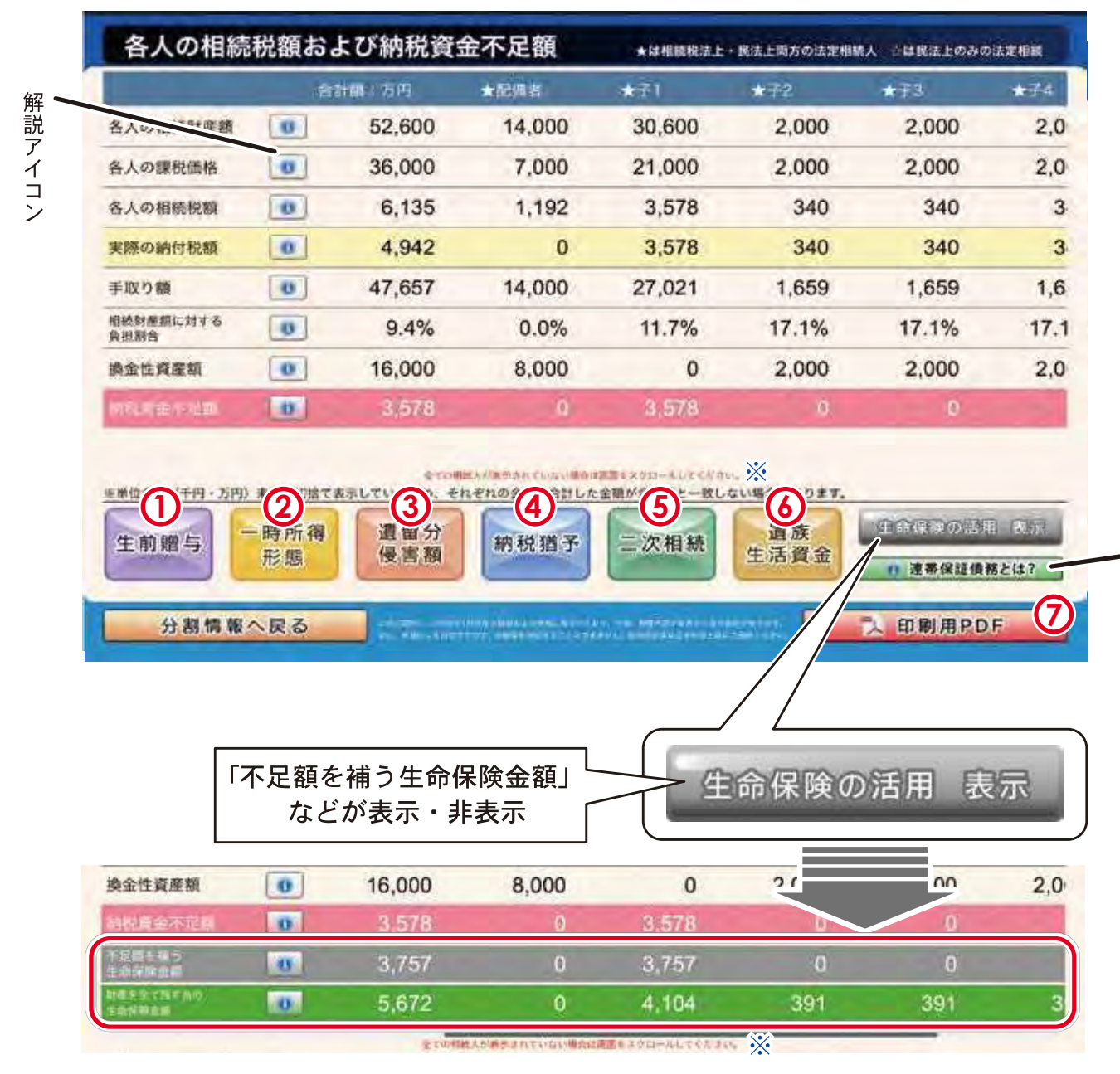

この結果を基に、現在加入している生命保険の見直しに入ります。 まずは保険証券の確認から始めましょう!

※ 相続人が6人以上の場合は、画面を横方向にスクロールしてください。

### **1** 生前贈与による税額比較

ここでは、これから実行する生前贈与によって軽減される相続税額の計算ができます。 基礎控除(110万円)を上回る贈与を実行した場合には、軽減される相続税額と贈与税合計の 合計額(納税額計)と負担割合も表示されます。

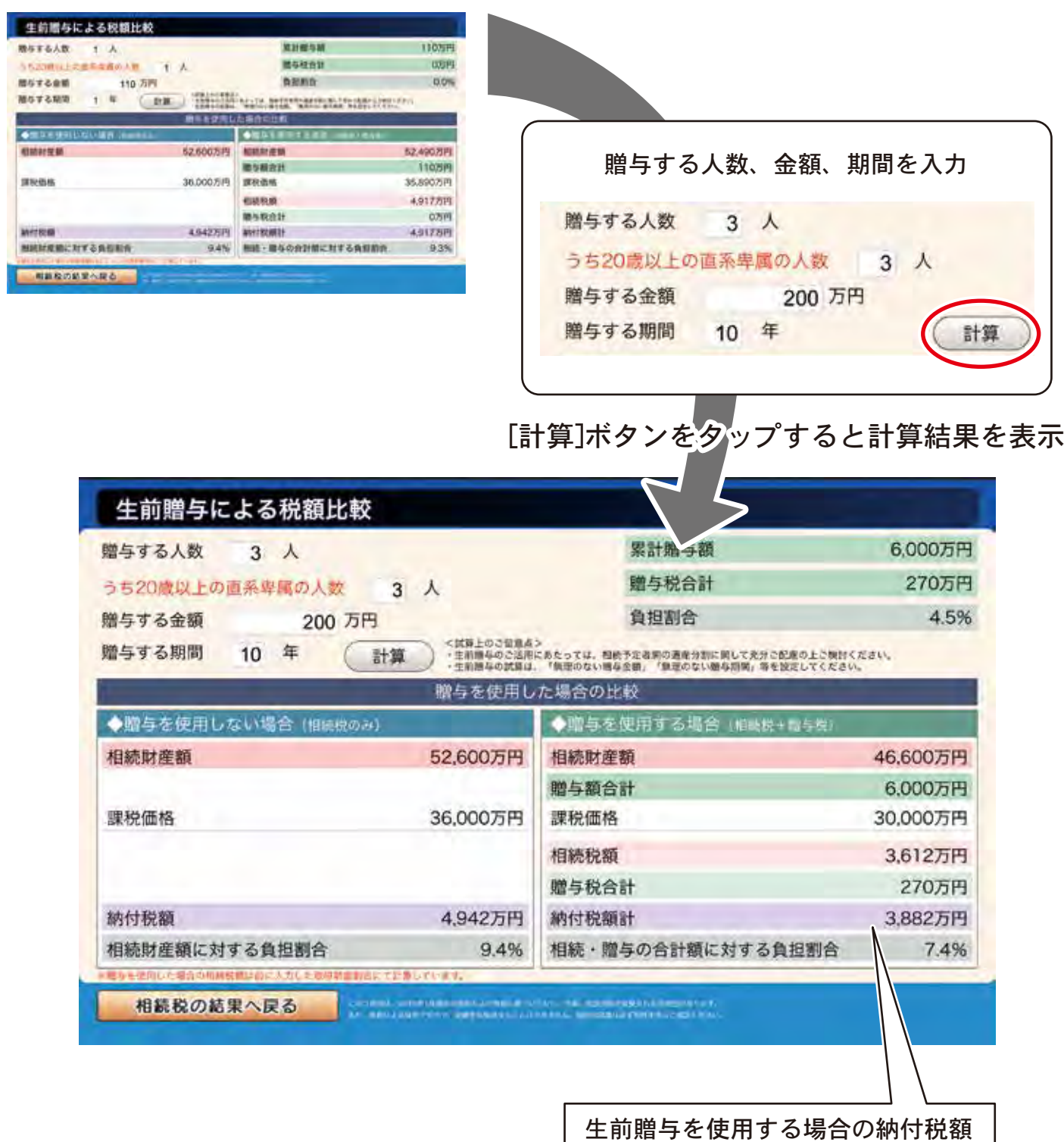

### **2** 一時所得形態による税額比較

納税対策に生命保険を活用する場合、「相続型」と「一時所得型」でどちらが有利かを確認する ことができます。

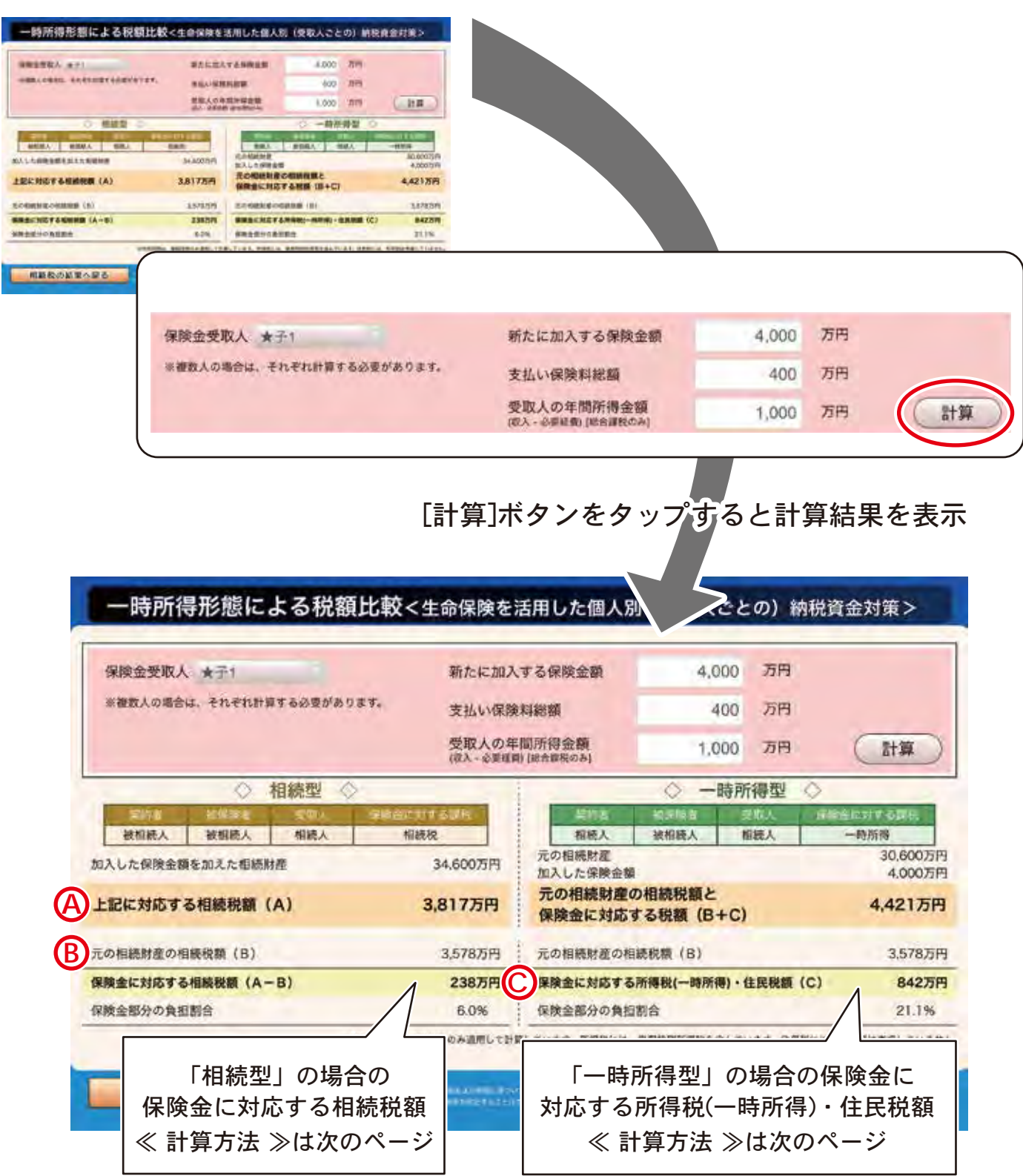

●「相続型」の場合の保険金に対応する相続税額

《計算方法 》

(\*1) 非課税金額控除を考慮。

### ●「一時所得型」の場合の保険金に対応する所得税(一時所得)・住民税額

《計算方法 》

 $\equiv$ 

(C) 保険金に対応する所得税(一時所得)·住民税額

(一時所得金額 + 年間所得金額) の所得税・住民税額 (\*2)

年間所得金額の所得税・住民税額 (\*2)

- (\*2)·所得控除は基礎控除のみ適用して計算しています。
	- ・所得税には復興特別所得税を含んでいます。
	- ・住民税には均等割は考慮していません。

### (3) 遺留分侵害額

遺留分侵害額の計算は、相続税額の計算とは異なり、民法上の遺産分割に係る財産額で 計算します。土地・建物については、小規模宅地の特例適用前の評価額(ステップ3で入力された 財産額)が表示されますので、時価(実際の取引価格)を入力してください。 また、遺留分算定においては、相続人に対する生前贈与額を特別受益として持戻して 計算されます。生前贈与額については、贈与時の価格ではなく時価(現在の価格)を入力して ください。

上段:時価(実際の取引価格)を入力

下段:小規模宅地適用前の評価額 ステップ4で入力された評価額を基に、 各人の分割割合を算出し、ステップ3で 入力された財産額に対する分割額が 自動計算表示

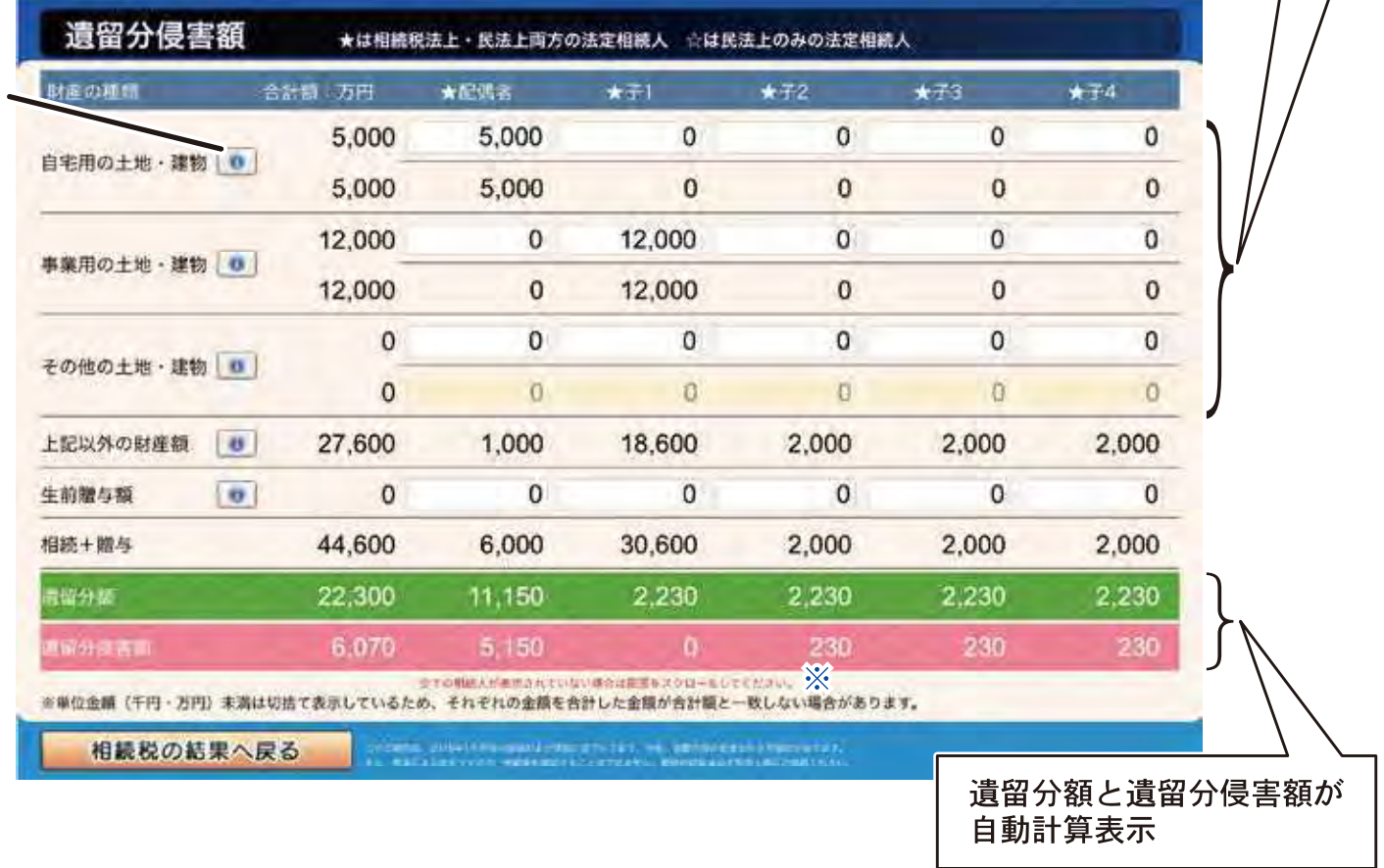

※相続人が6人以上の場合は、画面を横方向にスクロールしてください。

解説アイコン

4 納税猶予の活用

特例事業承継税制・一般事業承継税制の要件を満たしている場合にシミュレーションを おこないます。要件については、[要件確認]ボタン選択することでご確認できます。 適用する納税猶予種別(A)B)C)を選択すると、ステップ3「相続財産の一覧」の自社株(出資額 評価)およびステップ4「相続財産の分割情報」にて入力いただいた情報により、猶予される税額 と実際の納付税額の計算結果が表示されます。

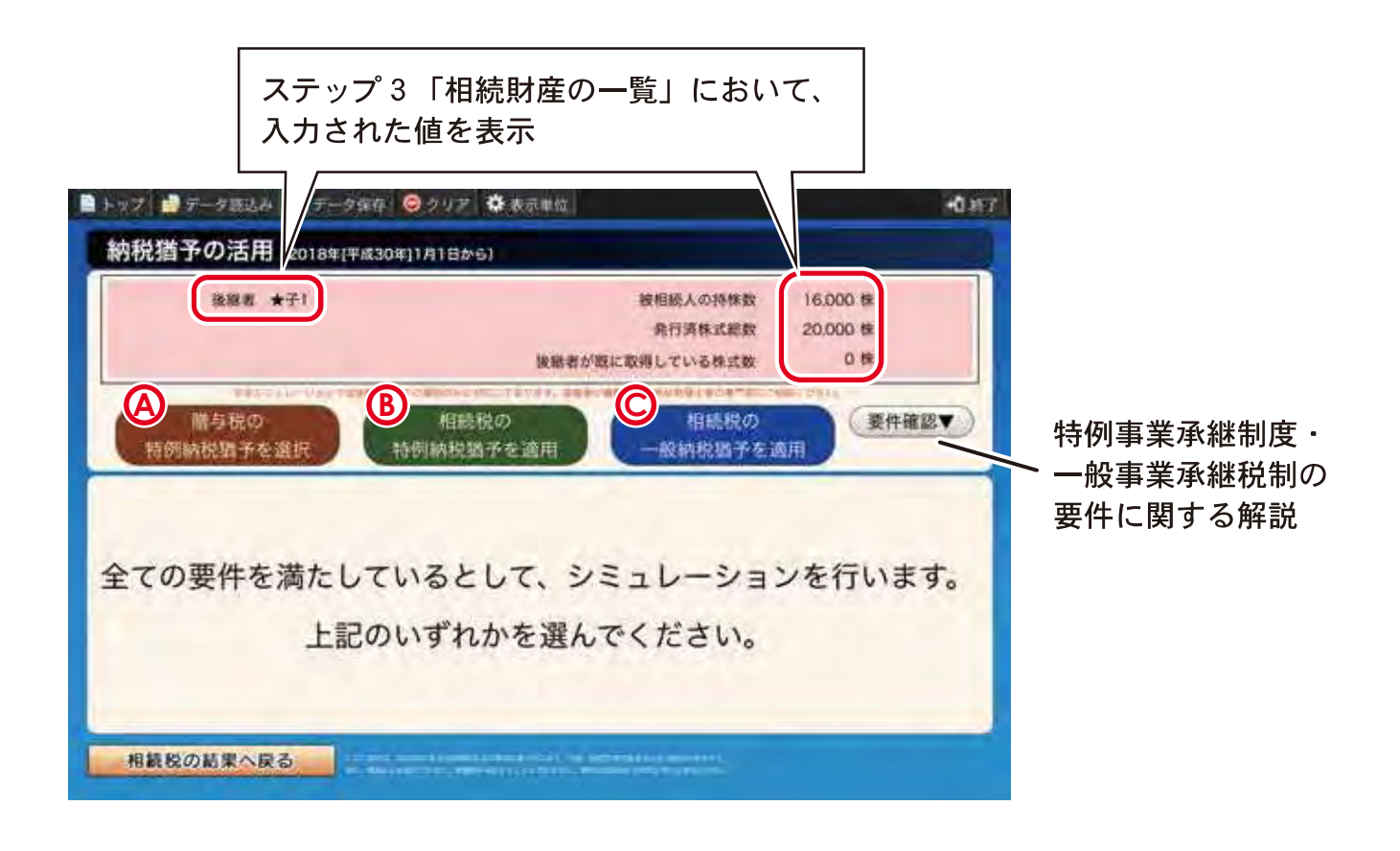

∕ 注意事項

特例事業承継税制・一般事業承継税制を適用するにはいくつかの要件があります。 概算シミュレーションの都合上、次ページに記載の2点に絞って条件設定しております。 それらの条件が満たされていない場合、確認メッセージ、またはエラーメッセージが表示され、 シミュレーションをおこなうことができません。 ステップ3「相続財産の一覧」およびステップ4「相続財産の分割情報」での入力値を ご確認ください。

### 【要件1】同族過半要件

●相続開始直前において、被相続人を含む同族関係者の保有割合が50%超となること。 この要件が満たされない場合、自社株の入力時にエラーメッセージが表示されます。 ステップ3「相続財産の一覧」での入力値をご確認ください。

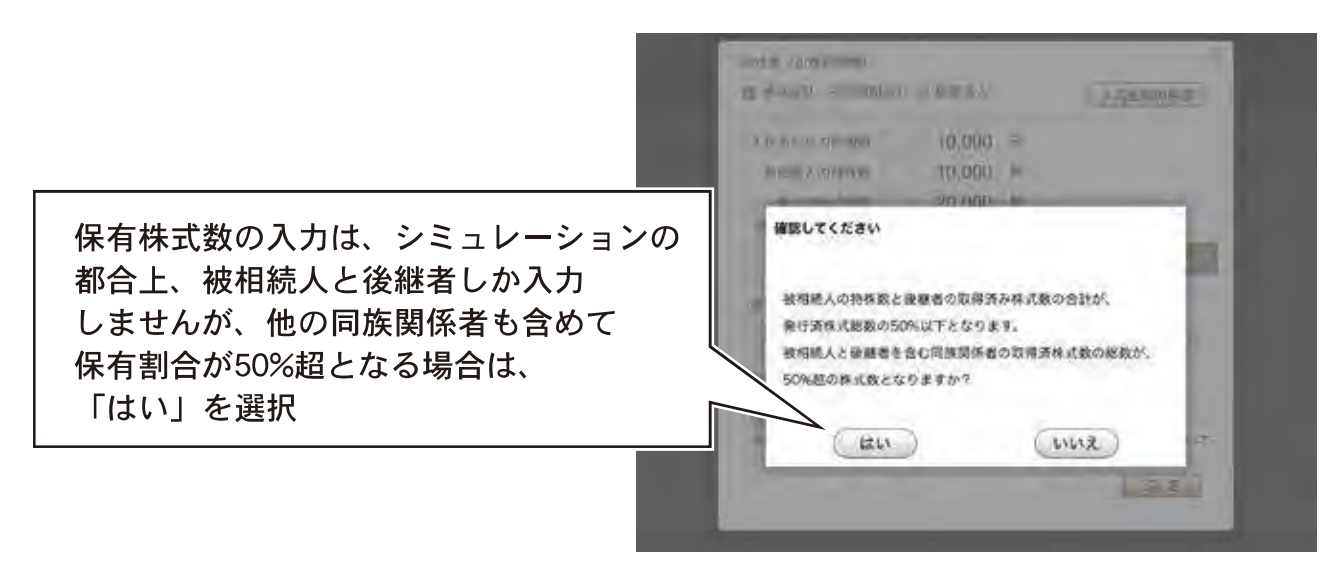

### 【要件2】同族内筆頭株主等要件

●後継者が同族の中で一番株数を保有していること。 この要件が満たされない場合、「納税猶予」ボタン選択時(ステップ5「各人の 相続税額および納税資金不足額」参照)にエラー画面が表示されます。 ステップ4「相続財産の分割情報」での入力値をご確認ください。

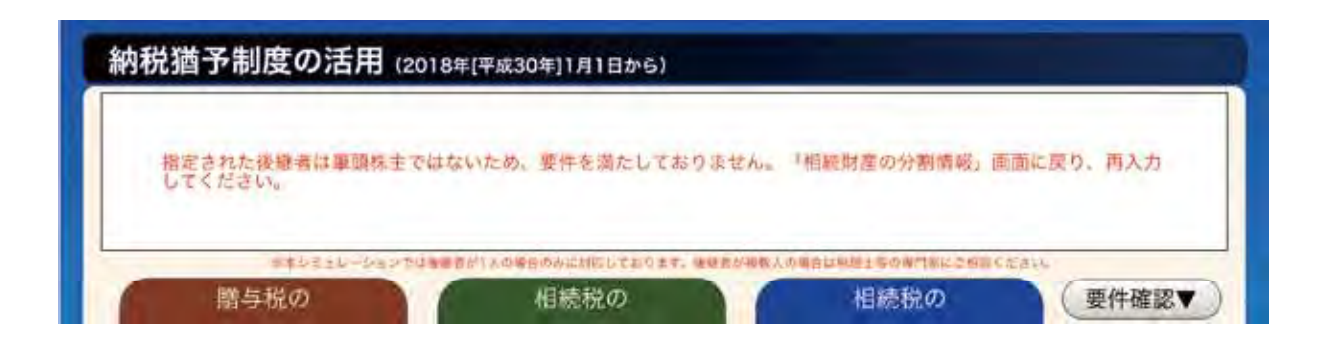

(A) 贈与税の特例納税猶予を活用した場合

ステップ4「相続財産の分割情報」に入力いただいた情報により、暦年課税を選択した場合と 相続時精算課税を選択した場合の贈与税額と贈与税の特例納税猶予される税額の計算結果が 表示されます。ここでは、受贈者である後継者には他に贈与がないものとして計算をしています。

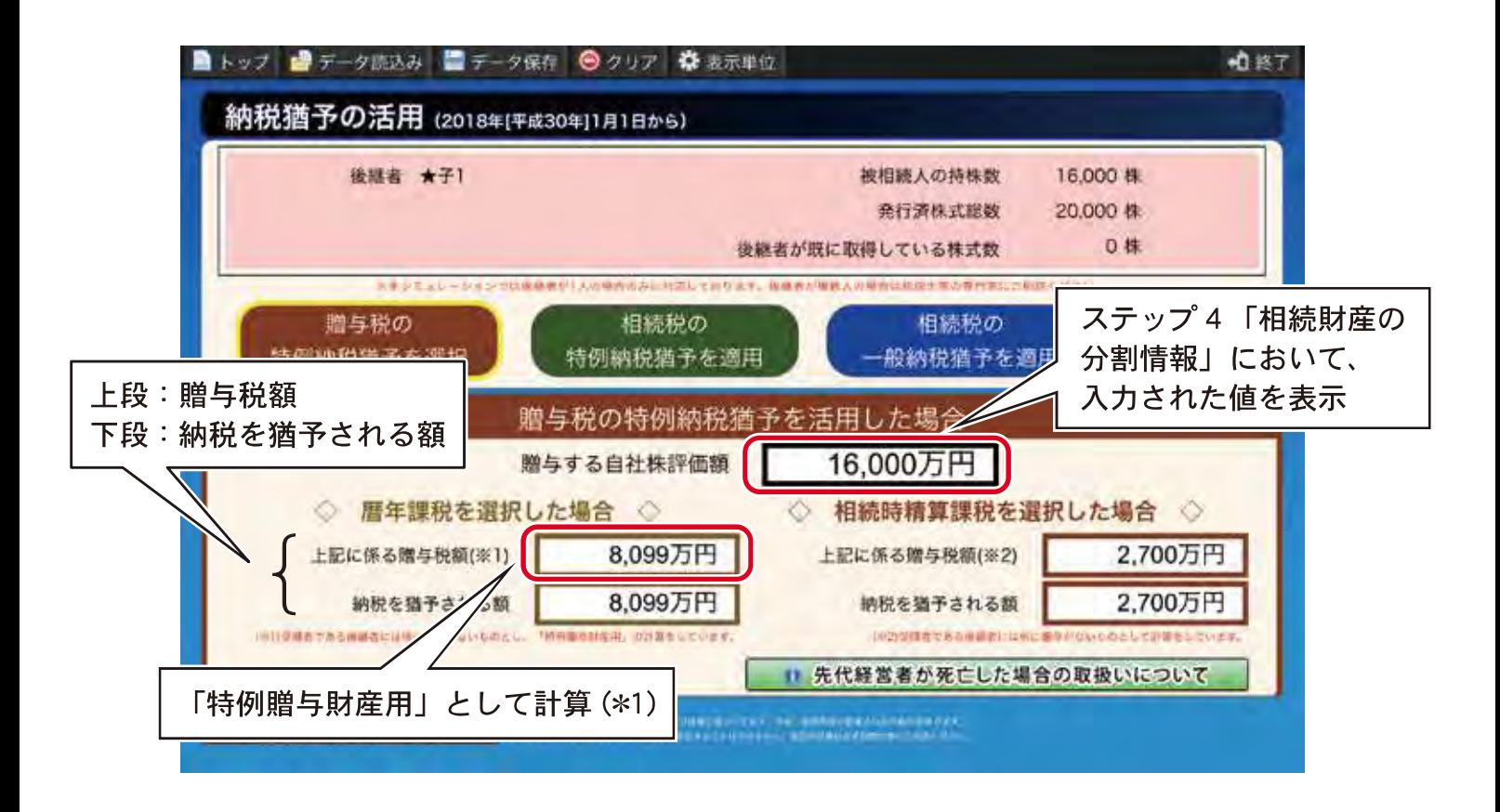

(\*1) 贈与時の年の1月1日において後継者が20歳以上であり、 後継者の直系尊属(祖父母や父母など)からの贈与として贈与税を計算 B 相続税の特例納税猶予を活用した場合

[相続税の特例納税猶予を活用した場合]を選択。

ステップ3「相続財産の一覧」の自社株(出資額評価)に入力いただいた情報により、 相続税の特例納税猶予が適用される場合の税額と実際の納付税額の計算結果が表示されます。

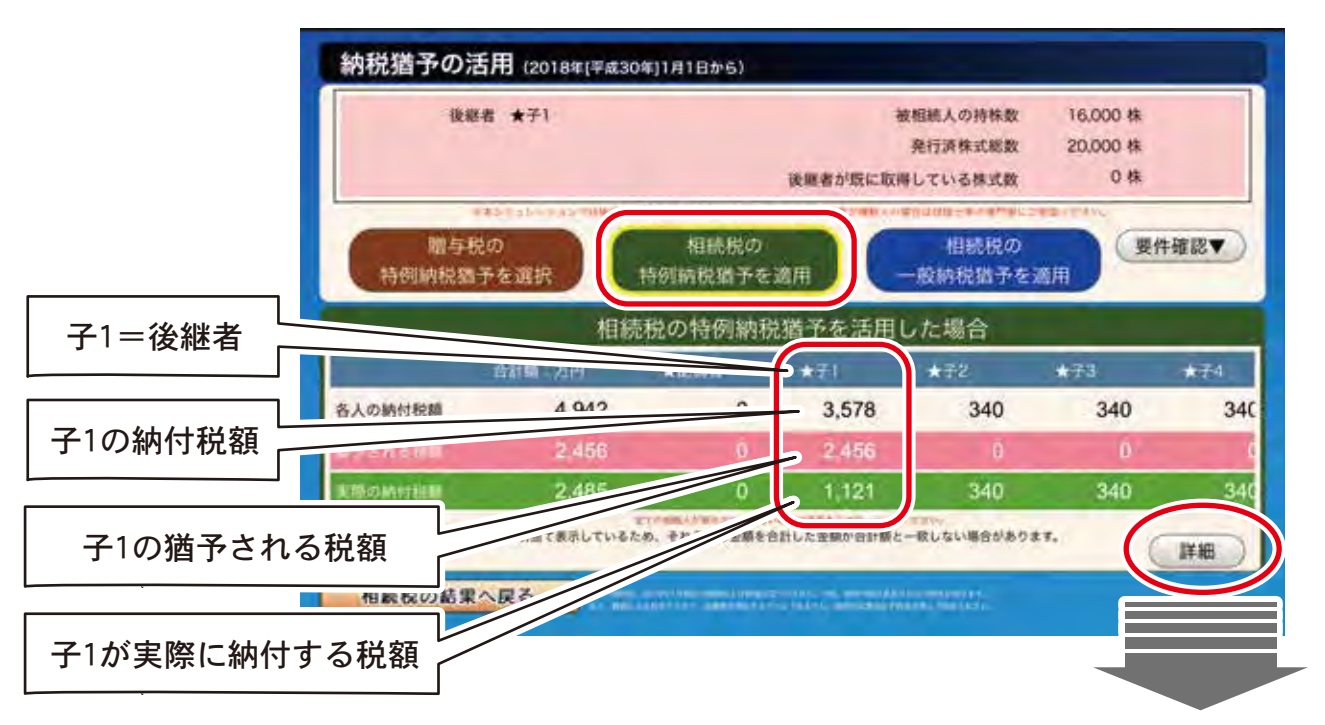

### [詳細]ボタンをタップすると詳細画面を表示

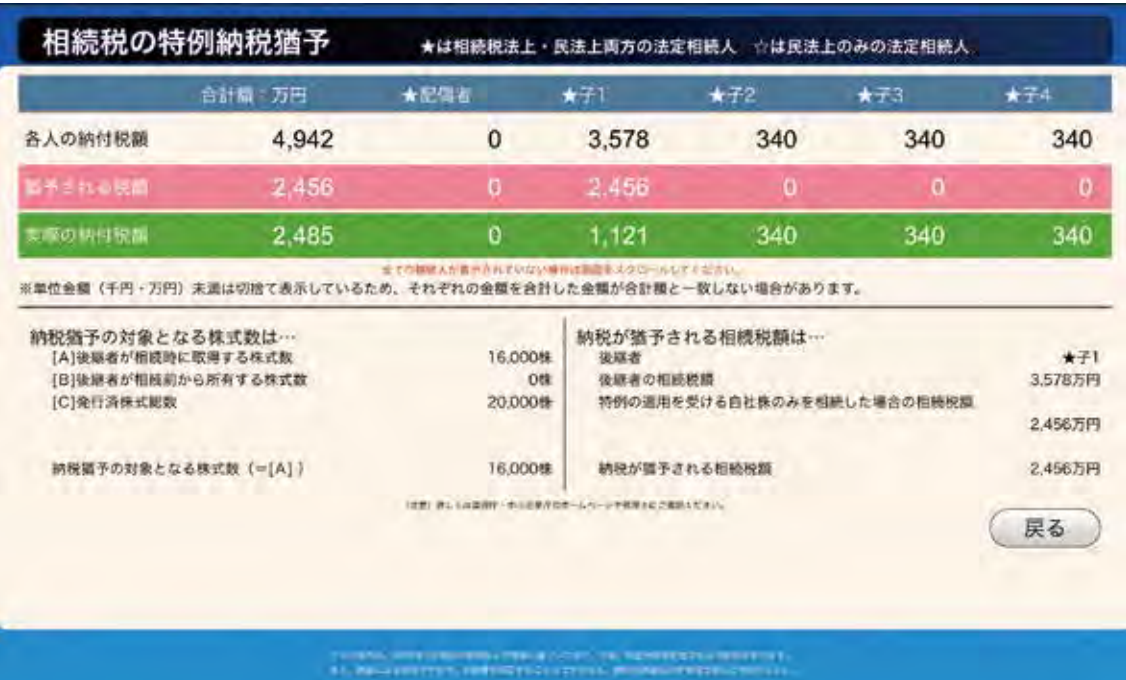

C 相続税の一般納税猶予を活用した場合

[相続税の一般納税猶予を活用した場合]を選択。

ステップ3「相続財産の一覧」の自社株(出資額評価)に入力いただいた情報により、 相続税の一般納税猶予が適用される場合の税額と実際の納付税額の計算結果が表示されます。

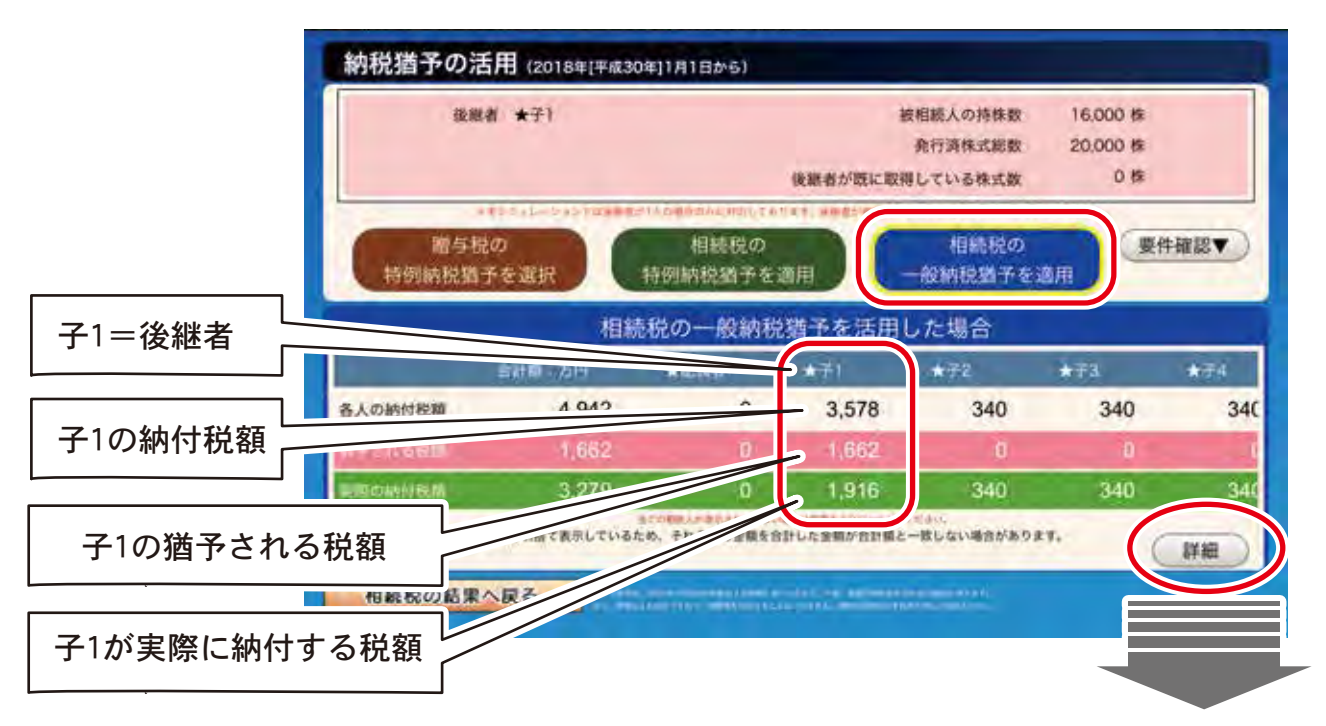

### [詳細]ボタンをタップすると詳細画面を表示

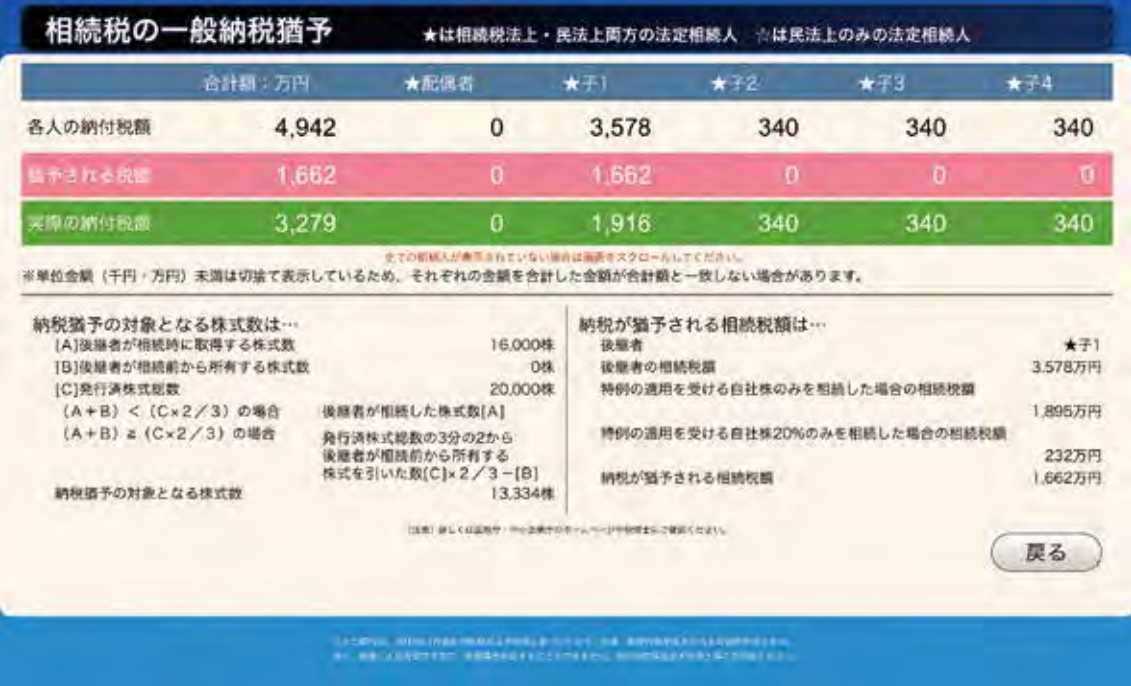

### **5** 二次相続の簡易計算

配偶者自身の現在所有する財産(一次相続で取得する以外の財産)の入力が可能なので、 より正確な二次相続税額の計算ができます。

また、土地・建物については、二次相続時において小規模宅地の特例が適用できるかどうかを 選択できます。

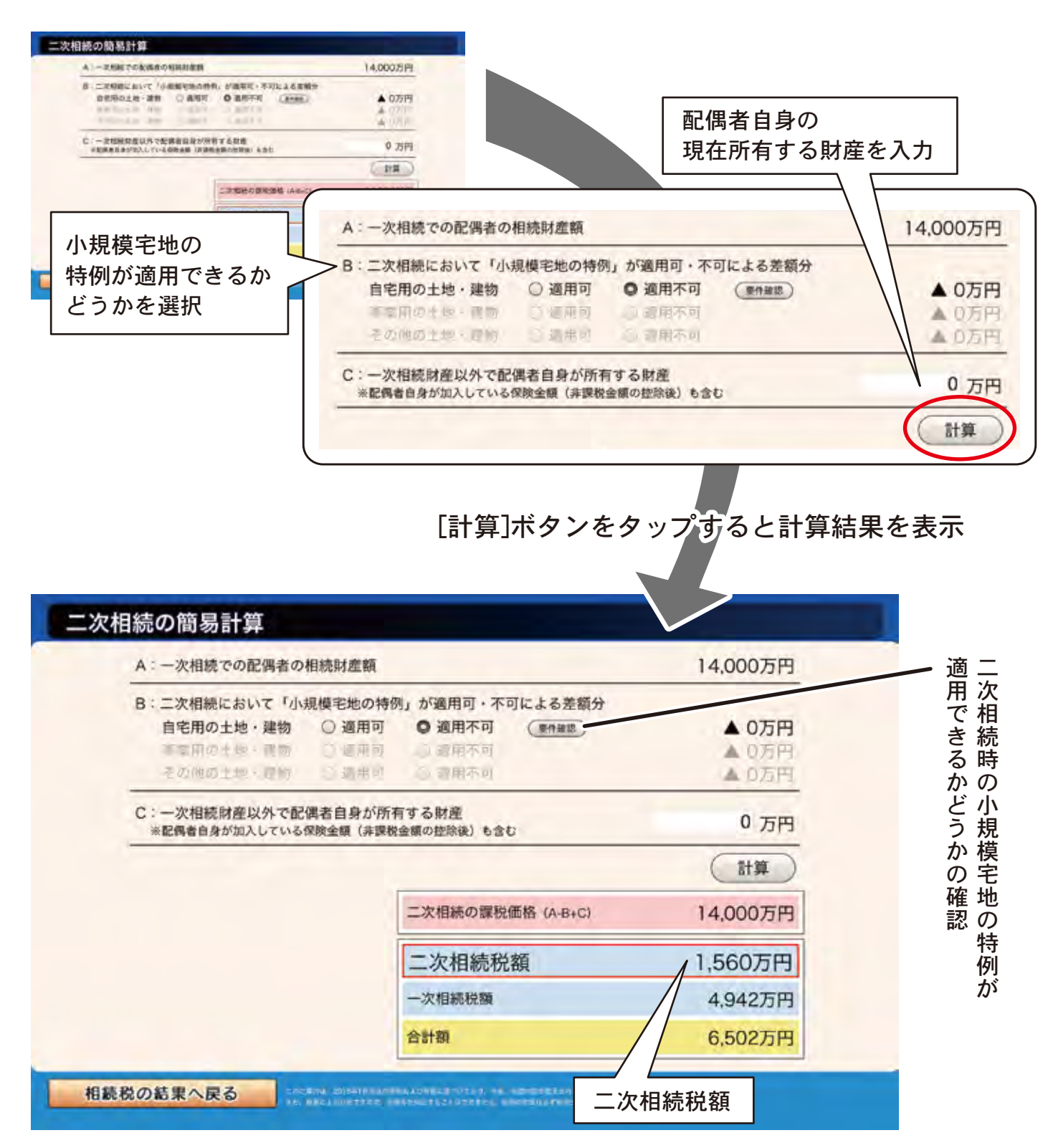

### **6** 配偶者の遺族生活資金

配偶者が [いる] 場合、「配偶者の生年月日」「月間希望生活費」の入力情報と「配偶者が 相続する換金性資産の合計額」により、算出した金額が表示されます。ただし、配偶者自身の 預貯金および遺族年金などは考慮しておりません。

また、配偶者の平均余命年数は女性の平均余命で算出しております。

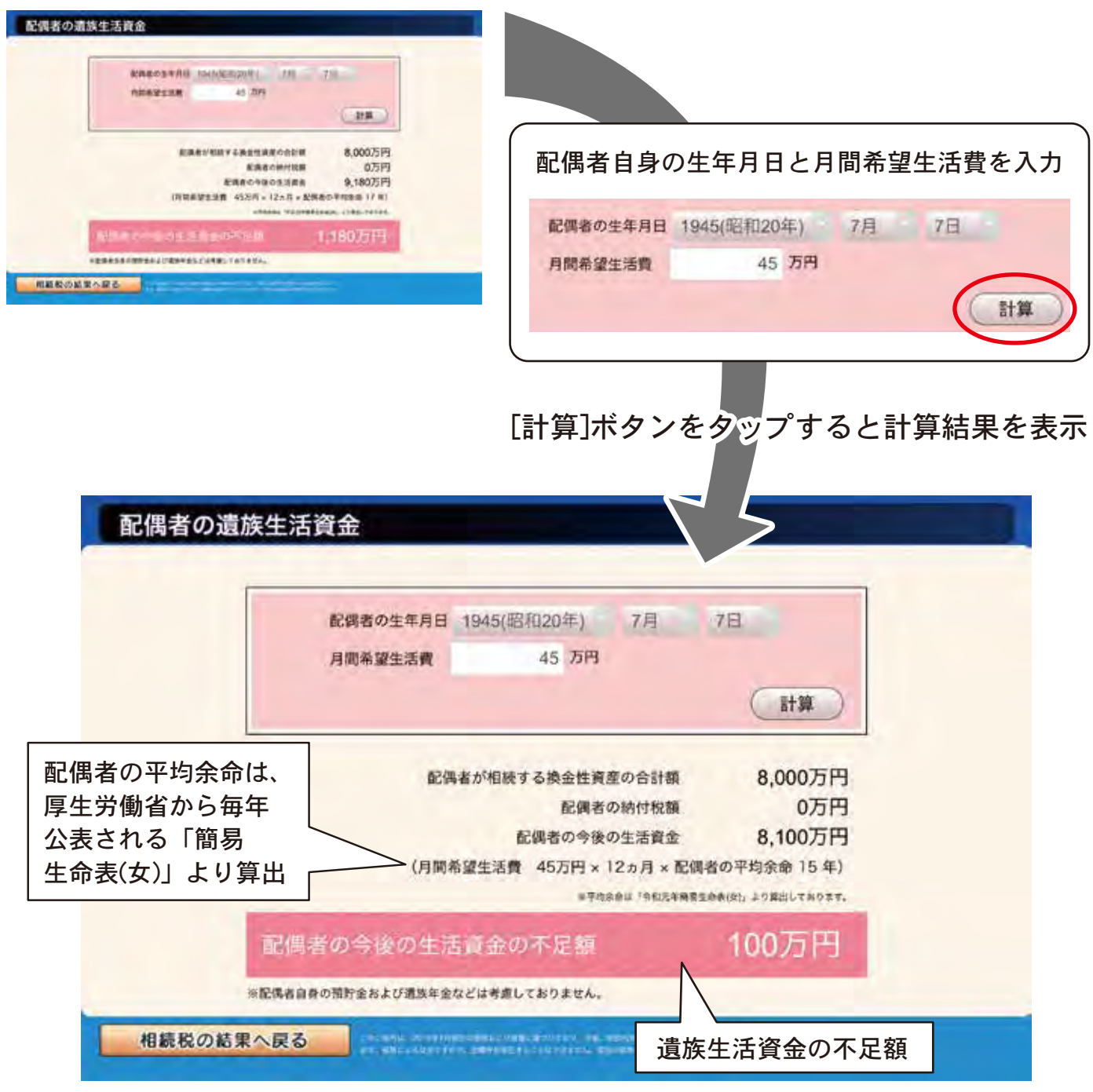

この入力情報は、ステップ1「基本情報の入力」配偶者に関する質問画面『Q. 配偶者の遺族生活 資金の過不足を求めますか?』に反映されます。

### **7** 印刷用PDF

「表紙」「家族構成図」「相続財産の一覧」「相続財産の分割情報」「各人の相続税額および 納税資金不足額」ページのPDFを作成します。

また、他のページ(「生前贈与による税額比較」など)は、印刷用PDF設定のポップアップ画面で 選択することにより、PDFを作成することができます。

なお、相続人ごとの情報が表示されるページ(「相続財産の分割情報」など)は、1ページあたり 5人分となり、相続人が6人以上の場合は複数枚作成します。

「一時所得形態による税額比較」PDFについては、相続人全員の分ではなく、保険金受取人を 指定して計算されたページのみが対象となります。

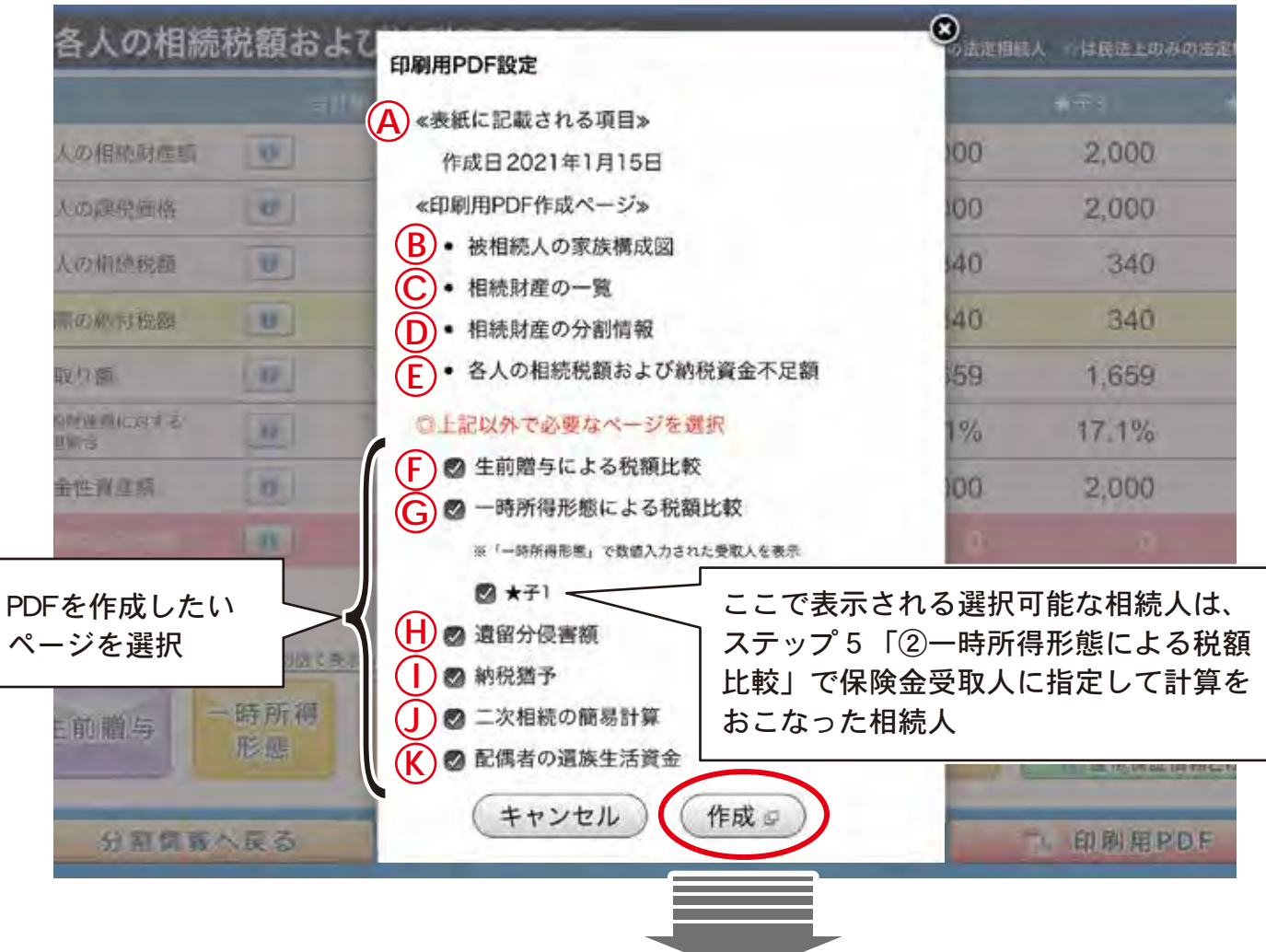

※ 全て表示されない場合は表示エリア内を縦スクロールしてください

[作成]ボタンをタップすると別タブに作成されたPDFが  $\overline{A}$  ~ (K)の順に表示 (PDF例は次ページ以降参照)

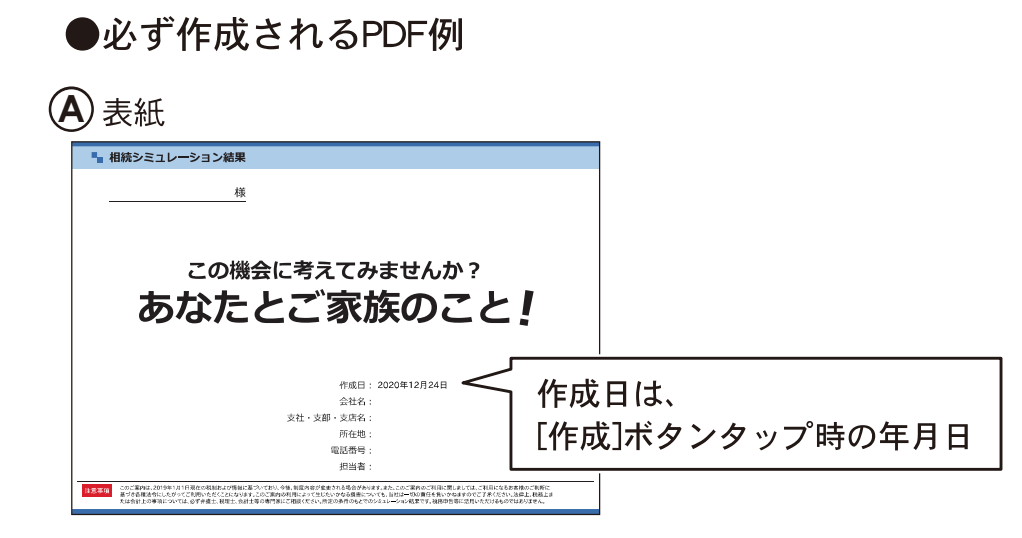

### B)被相続人の家族構成図

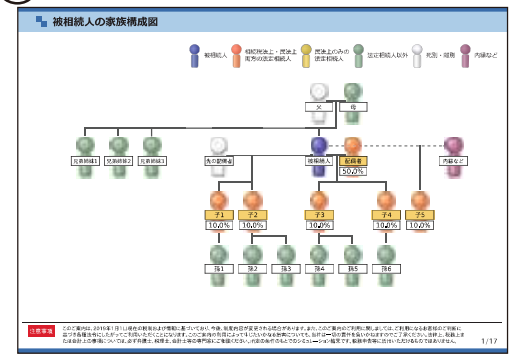

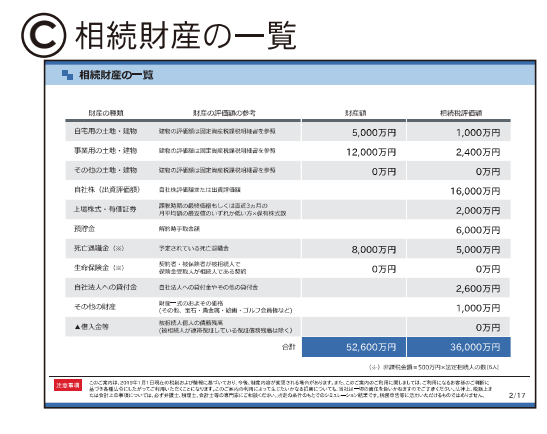

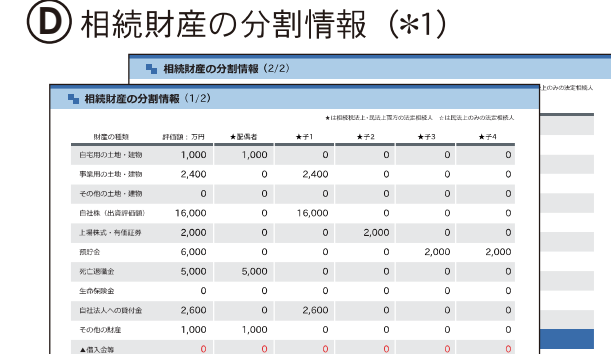

21,000

様のご利断に<br>挿上、脱獄上ま

6,000

7,000

。1200年5月11日におよび、1997年5月20日には、1997年5月20日には1998年5月20日には1998年5月20日には1998年5月20日には1999年5月20日には1999年5月20日に<br>21.10月20日には1999年5月20日には1999年5月20日には1999年5月20日には1999年5月20日には1999年5月20日には1999年5月20日には1999年5月20日には1999年5月20日には19<br>1.1478年5月

### (E) 各人の相続税額および 納税資金不足額 (\*1)

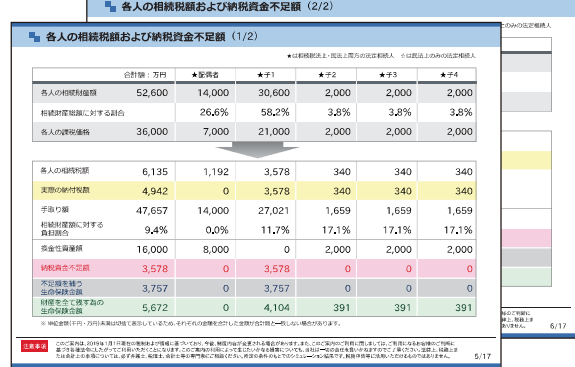

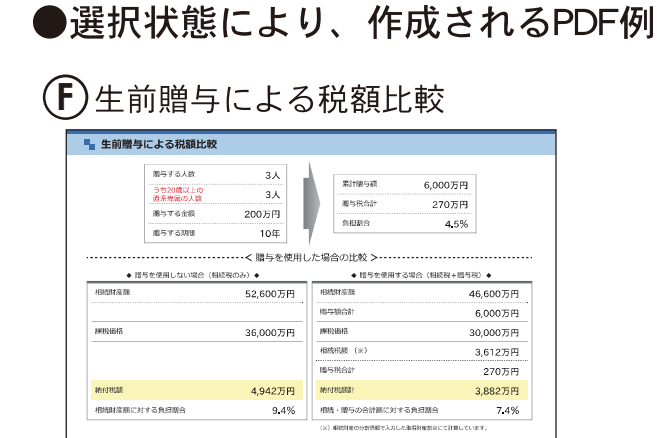

V) EMIROVAMENTA IL

。<br>第187年(1978年)1979年)1979年)には初めた朝鮮にお学校によっていた。今後、朝鮮小学が前のためが新たがわけました。このご紹介に新しい。『新しい大切』に対称したのが新地なご判断に<br>1979年(1979年)1979年)1979年)には、日本の中に、1979年(1979年)1979年)には、1979年には、1979年(1979年)1979年)には、1979年(1979年)1979年)1979年)には、<br>1980年(1980年

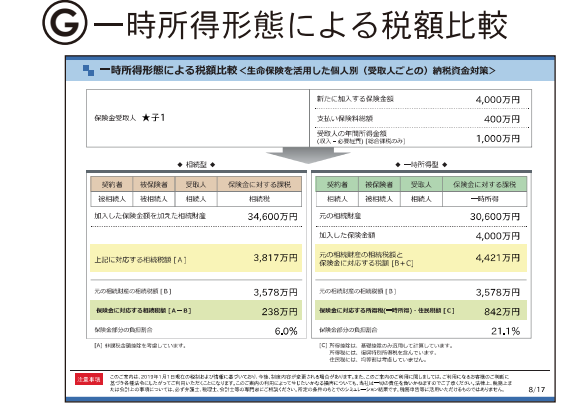

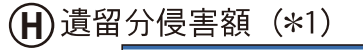

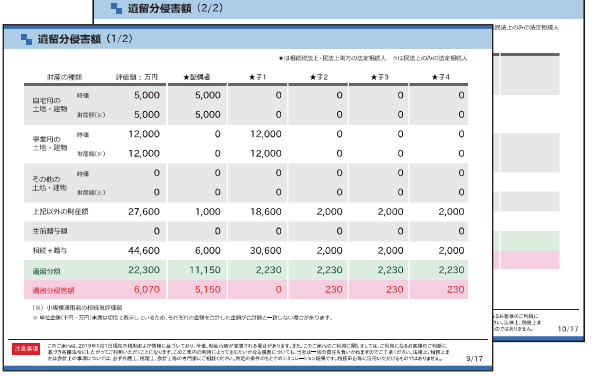

### (┃)相続税の特例納税猶予(\*1)

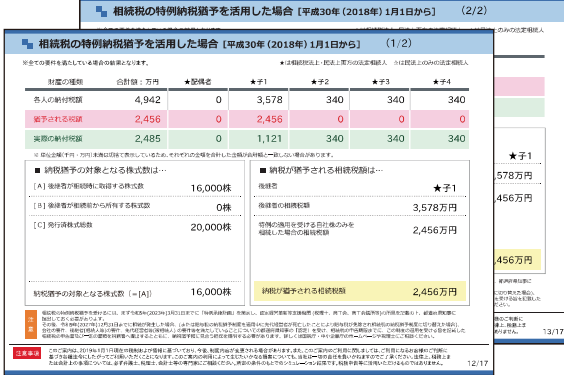

### 【 】贈与税の特例納税猶予

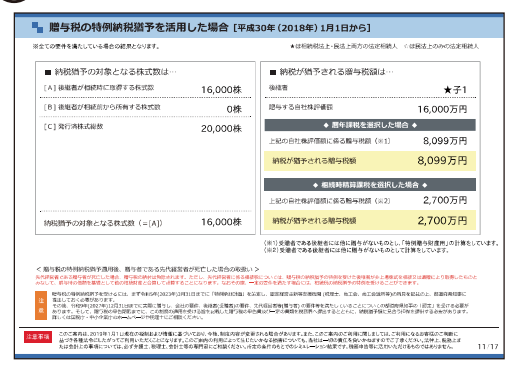

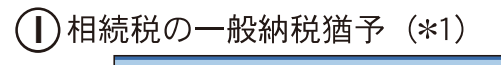

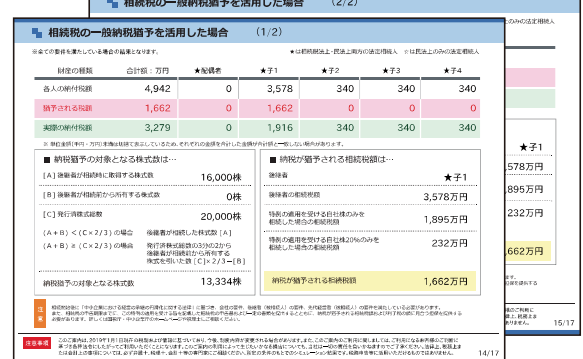

### ●選択状態により、作成されるPDF例

### **①**二次相続の簡易計算

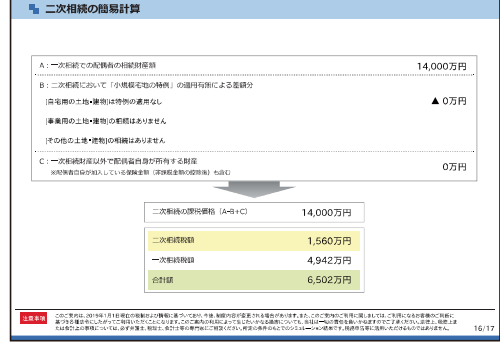

### 6 配偶者の遺族生活資金

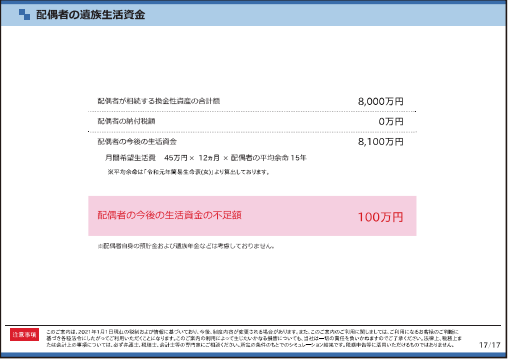

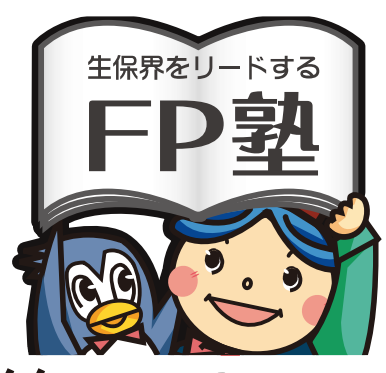

### https://www.fp-school.com

### 旬のテーマによるセミナー全国展開とお役立ちツールの提供

著作/制作:

株式会社シャフト

〒531-0071 大阪府大阪市北区中津1-2-18ミノヤビル7F TEL.06-6375-8520 FAX.06-6374-7887

FP-210308